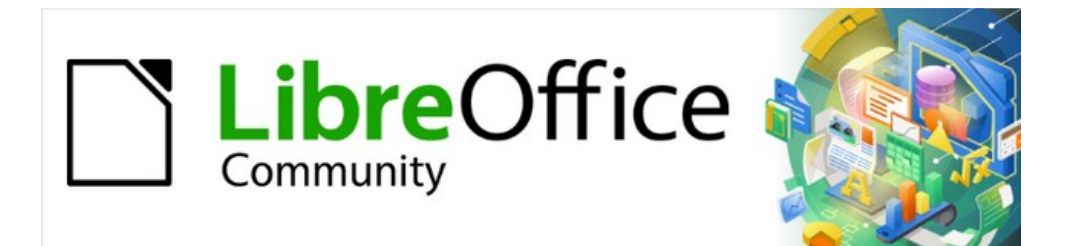

# Guía de iniciación 7.2

# *Capítulo 5 Iniciación a Calc*

*Uso de hojas de cálculo en LibreOffice*

# <span id="page-1-4"></span>**Derechos de autor**

Este documento tiene derechos de autor © 2022 por el equipo de documentación de LibreOffice. Los colaboradores se listan más abajo. Se puede distribuir y modificar bajo los términos de la [GNU General Public License](http://www.gnu.org/licenses/gpl.html) versión 3 o posterior o la [Creative Commons Attribution License](http://creativecommons.org/licenses/by/4.0/), versión 4.0 o posterior.

Todas las marcas registradas mencionadas en esta guía pertenecen a sus propietarios legítimos.

### <span id="page-1-3"></span>**Colaboradores**

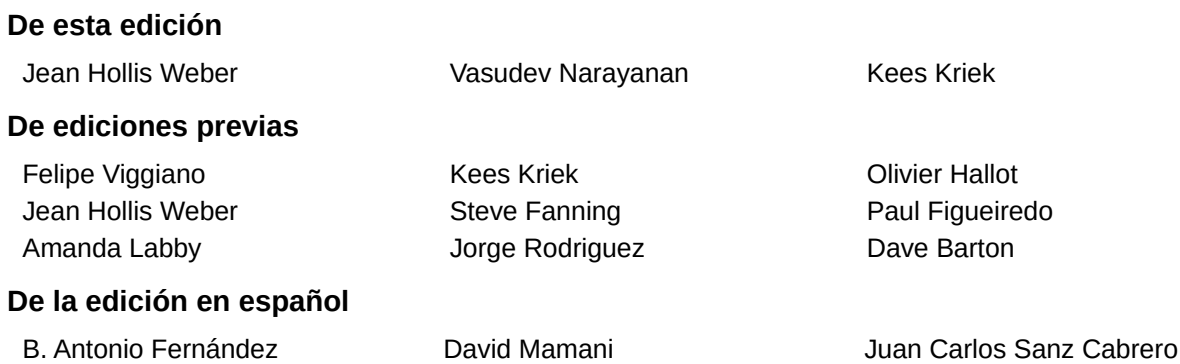

### <span id="page-1-2"></span>**Comentarios y sugerencias**

Puede dirigir cualquier clase de comentario o sugerencia acerca de este documento a la lista de correo del equipo de documentación: [documentation@es.libreoffice.org](mailto:documentation@es.libreoffice.org).

### **Nota**

Todo lo que envíe a la lista de correo, incluyendo su dirección de correo y cualquier otra información personal que escriba en el mensaje se archiva públicamente y no puede ser borrada

### <span id="page-1-1"></span>**Fecha de publicación y versión del programa**

Versión en español publicada en julio de 2022. Basada en la versión 7.2 de LibreOffice.

### <span id="page-1-0"></span>**Uso de LibreOffice en macOS**

Algunas pulsaciones de teclado y opciones de menú son diferentes en macOS de las usadas en Windows y Linux. La siguiente tabla muestra algunas sustituciones comunes para las instrucciones dadas en este capítulo. Para una lista detallada vea la ayuda de la aplicación.

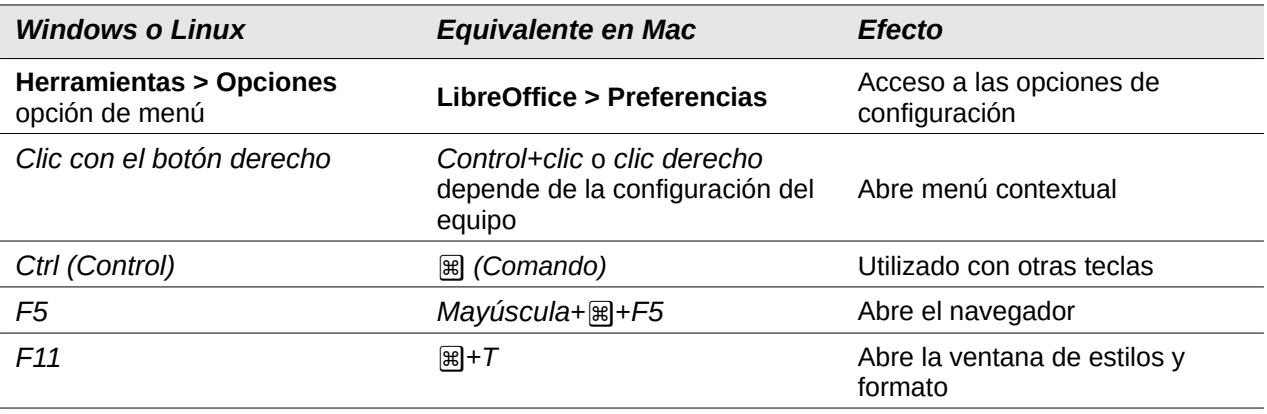

*La documentación de LibreOffice en español está disponible en [https://documentation.libreoffice.org/es/](https://documentation.libreoffice.org/es/documentacion-en-espanol/)*

# **Contenido**

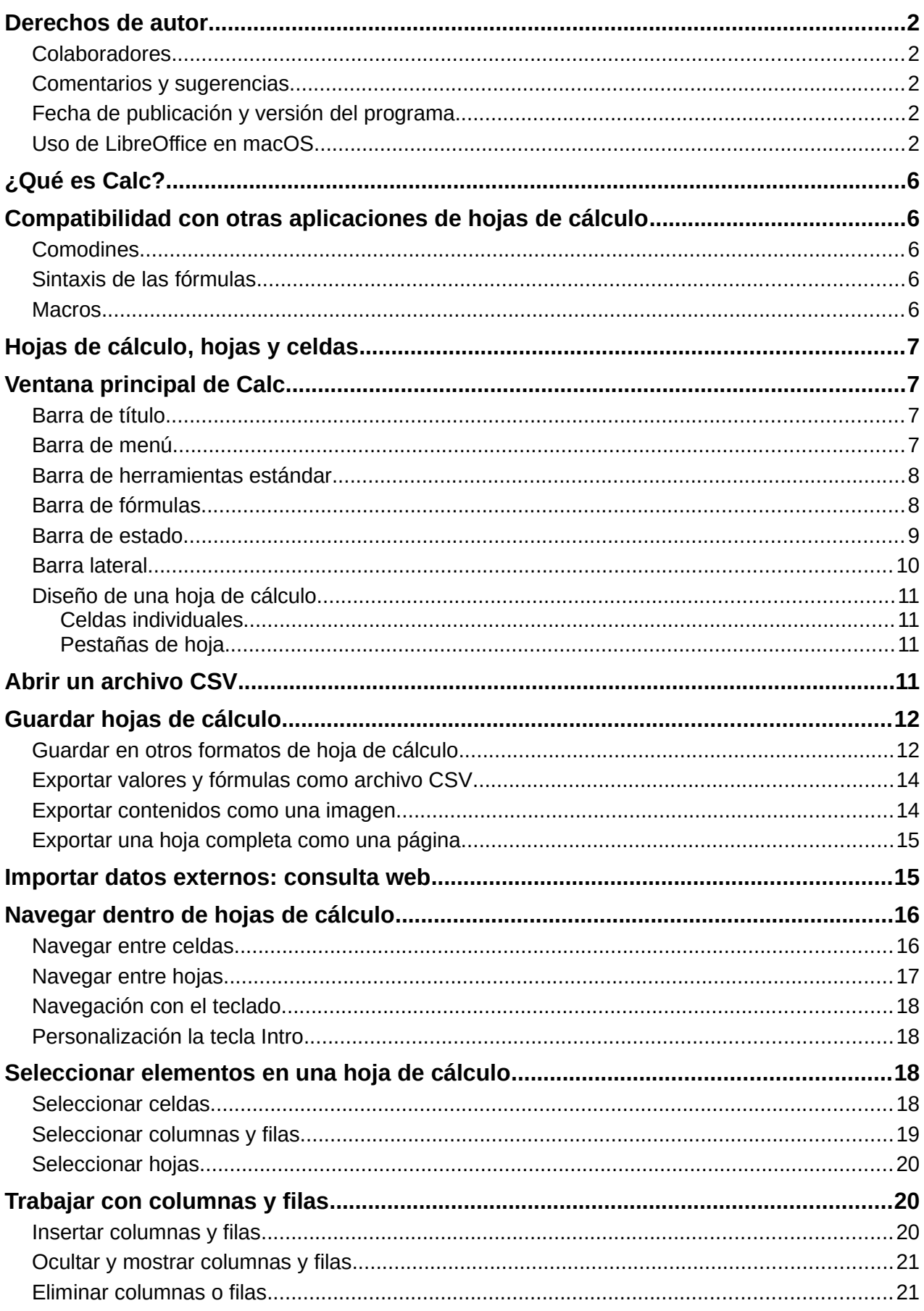

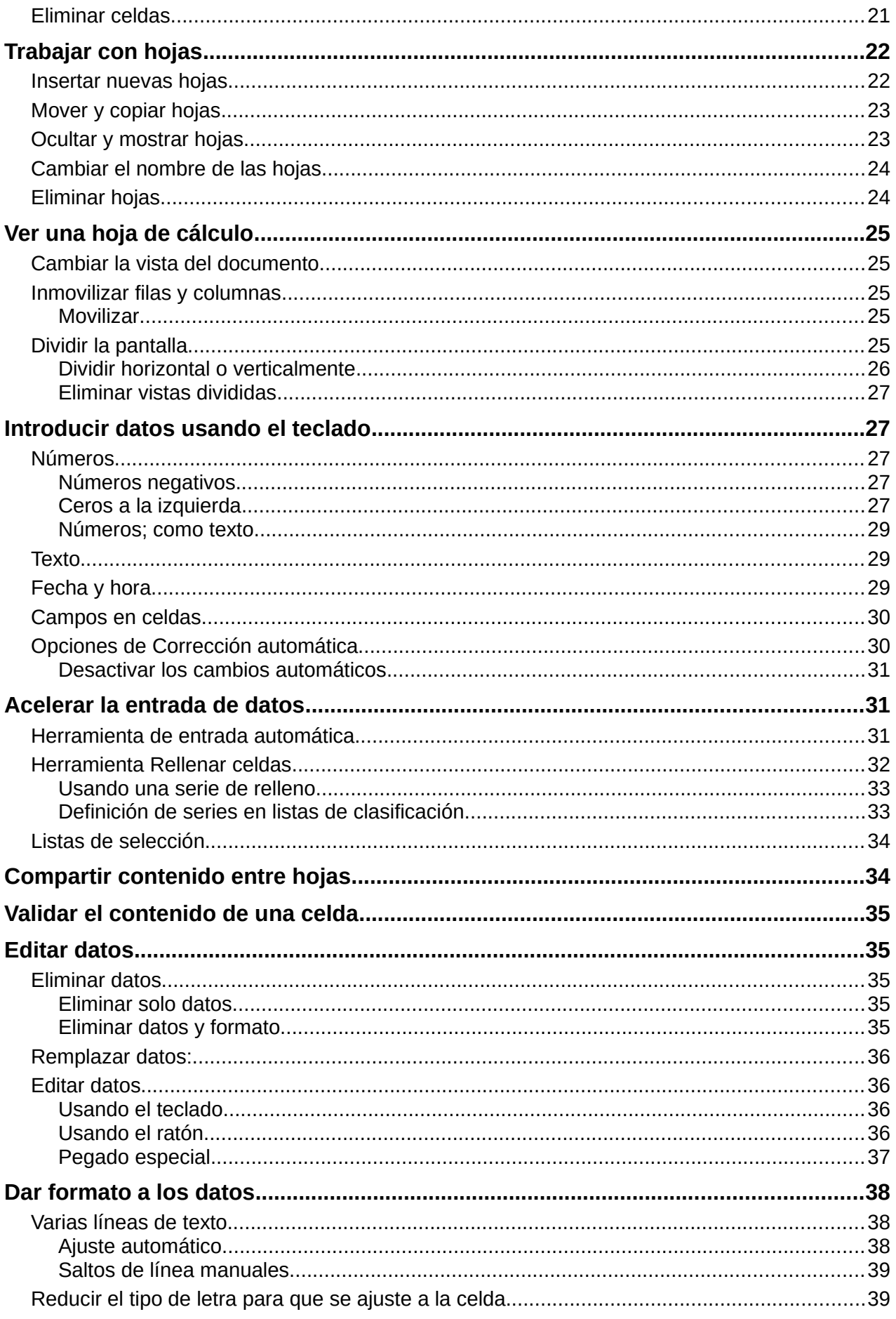

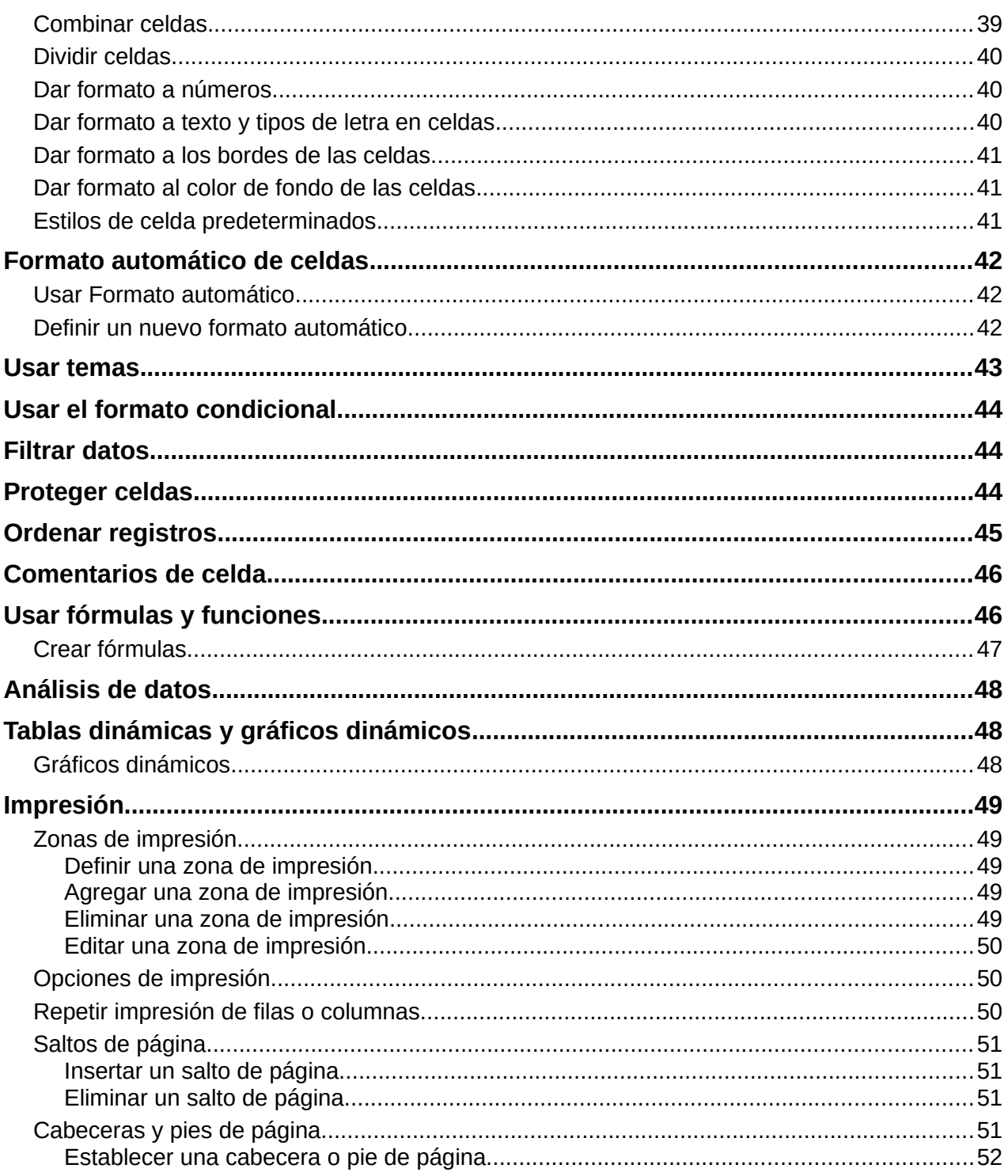

# <span id="page-5-4"></span>**¿Qué es Calc?**

Calc es el componente de hoja de cálculo de LibreOffice. Puede Introducir datos (generalmente numéricos) en una hoja de cálculo y luego manipular estos datos para producir ciertos resultados.

Alternativamente, puede Introducir datos y luego usar Calc en forma de «¿Qué pasaría si…?» Cambiando algunos de los datos y observando los resultados sin tener que volver a escribir toda la hoja de cálculo o la hoja.

Otras características proporcionadas por Calc incluyen:

- Funciones, que se pueden utilizar para crear fórmulas que realicen cálculos complejos sobre datos.
- Funciones de base de datos, para organizar, almacenar y filtrar datos.
- Gráficos dinámicos, que incluyen una amplia gama de gráficos 2D y 3D.
- Macros, para grabar y ejecutar tareas repetitivas; Los lenguajes de secuencias de comandos admitidos incluyen LibreOffice *Basic*, *Python*, *BeanShell* y *JavaScript*.
- Capacidad para abrir, editar y guardar hojas de cálculo de Microsoft Excel.
- Importación y exportación de hojas de cálculo en múltiples formatos, incluidos HTML, CSV (sin o con fórmulas), dBase, PDF y *PostScript*.

# <span id="page-5-3"></span>**Compatibilidad con otras aplicaciones de hojas de cálculo**

### <span id="page-5-2"></span>**Comodines**

Los comodines simples como el asterisco (\*), el signo de interrogación (?) Y la tilde (~) de otras aplicaciones de hojas de cálculo son reconocidos por LibreOffice en las expresiones de fórmulas.

### <span id="page-5-1"></span>**Sintaxis de las fórmulas**

De forma predeterminada, LibreOffice Calc utiliza su propia sintaxis de fórmulas, conocida como Calc A1, en lugar de la sintaxis de Excel A1 utilizada por Microsoft Excel. LibreOffice hará la traducción sin problemas entre los dos tipos. Sin embargo, si está familiarizado con Excel, es posible que desee cambiar la sintaxis predeterminada en Calc yendo a **Herramientas > Opciones > LibreOffice Calc > Fórmula** y eligiendo *Excel A1* o *Excel R1C1* en el menú desplegable *Sintaxis de fórmula*.

Para obtener más información sobre la sintaxis de las fórmulas, consulte el «Capítulo 7, Usar fórmulas y funciones», en la *Guía de Calc*.

### <span id="page-5-0"></span>**Macros**

Microsoft Office usa código Visual Basic para Aplicaciones (VBA) y LibreOffice usa código Basic basado en la API de LibreOffice. Aunque los lenguajes de programación son los mismos, los objetos y métodos son diferentes y, por lo tanto, no son del todo compatibles.

LibreOffice puede ejecutar algunos *scripts* de Excel Visual Basic si habilita esta función en **Herramientas > Opciones > Cargar / guardar > Propiedades de VBA**.

Si desea utilizar macros escritas en Microsoft Excel usando el código de macro VBA en LibreOffice, primero debe editar el código en el editor IDE de LibreOffice Basic.

Para obtener más información, consulte el «Capítulo 12, Macros de Calc», en la *Guía de Calc*.

# <span id="page-6-3"></span>**Hojas de cálculo, hojas y celdas**

Calc trabaja con documentos llamados hojas de cálculo. Estos consisten en un número de hojas individuales, cada hoja contiene celdas distribuidas en filas y columnas. Una celda en particular se identifica por su número de fila y letra de columna.

Las celdas contienen los elementos individuales (texto, números, fórmulas, etc.) que componen los datos para mostrar y manipular.

Cada hoja de cálculo puede tener hasta 10.000 hojas y cada hoja puede tener un máximo de 1.048.576 filas y un máximo de 1024 columnas.

### <span id="page-6-2"></span>**Ventana principal de Calc**

Cuando se inicia Calc, se abre la ventana principal (figura [1](#page-6-4)). Las partes de esta ventana se describen a continuación. Puede mostrar u ocultar muchas de las partes como desee, usando el menú *Ver* en la barra de menú.

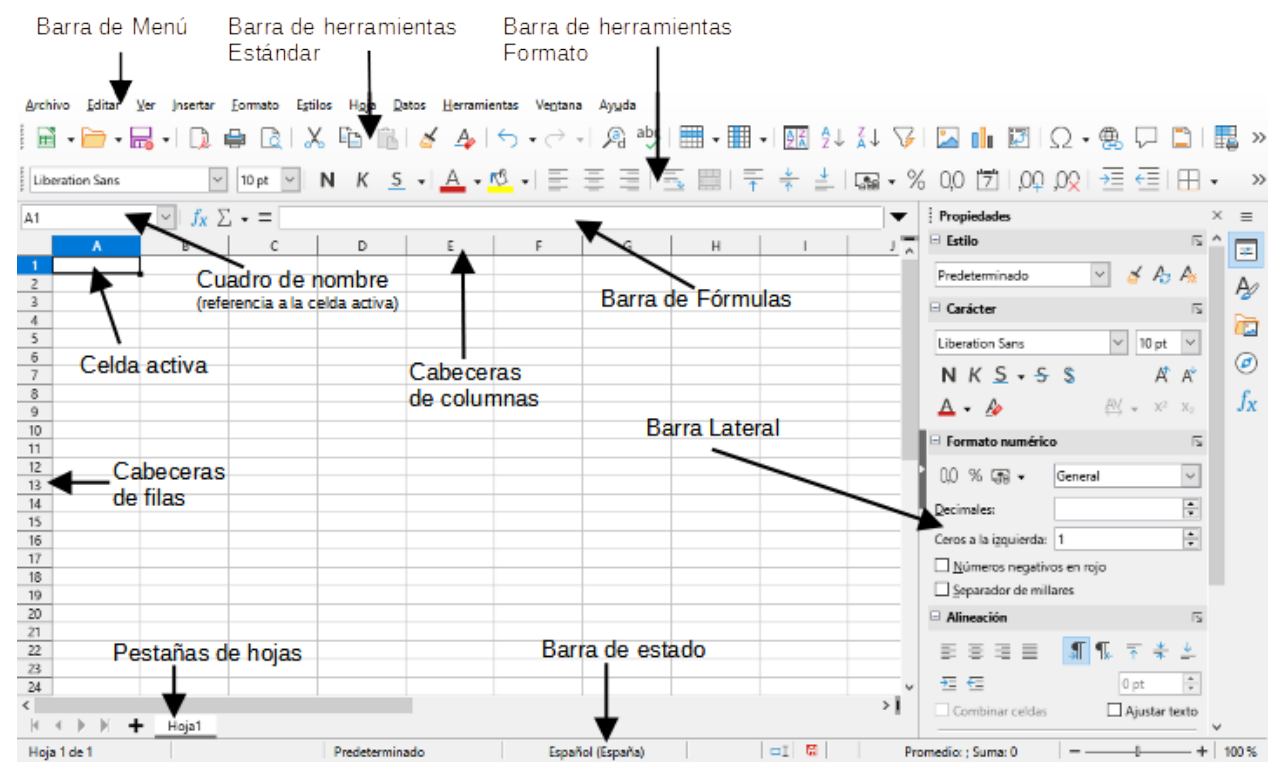

<span id="page-6-4"></span>*Figura 1: Ventana principal de Calc*

### <span id="page-6-1"></span>**Barra de título**

Ubicada en la parte superior, muestra el nombre de la hoja de cálculo actual. Cuando se crea una hoja de cálculo a partir de una plantilla o un documento en blanco, su nombre es *Sin título X*, donde X es un número. Cuando guarda una hoja de cálculo por primera vez, se le solicita que introduzca un nombre de su elección.

### <span id="page-6-0"></span>**Barra de menú**

Debajo de la barra de título está la barra de menú. Cuando selecciona uno de los menús, se despliega un submenú para mostrar los comandos. También puede personalizar la barra de menú; consulte el «Capítulo 14, Personalizar LibreOffice» para más información.

La mayoría de los menús son similares a los de otros componentes de LibreOffice, aunque los comandos y herramientas específicos pueden variar. Los menús específicos de Calc son *Hoja* y *Datos*; Además, en el menú *Herramientas* se encuentran varias herramientas importantes de análisis de datos.

#### **Hoja**

Los comandos más utilizados para el manejo de hojas, como insertar y eliminar celdas, columnas, filas y hojas; cambiar entre tipos de referencia a celdas; y vincular con datos externos.

#### **Datos**

Comandos para manipular datos en la hoja de cálculo; por ejemplo, *Definir intervalo*, *Ordenar*, *Filtro dinámico*, *Estadísticas*, *Tabla dinámica*, *Consolidar*, *Formulario*, *Grupos y esquema*.

#### **Herramientas**

Funciones para ayudarle a verificar y personalizar la hoja de cálculo; por ejemplo, *Ortografía*, *Macros*, *Búsqueda del valor destino*, *Solver*, *Escenarios*, *Detective*, *Proteger hoja*, *Opciones* y *Gestor de extensiones*.

#### **Ver**

Dos comandos de particular interés en el menú *Ver* de Calc son:

*Destacar valores* (*Ctrl* + *F8*): Cuando está activo, Calc puede mostrar u ocultar el contenido de la celda en diferentes colores, según el tipo. Los colores predeterminados se pueden personalizar en **Herramientas > Opciones > LibreOffice > Colores de aplicación**.

*Mostrar fórmula* (*Ctrl* + **`**): Cuando está activo, Calc muestra fórmulas en lugar de resultados calculados.

### <span id="page-7-1"></span>**Barra de herramientas estándar**

En una instalación predeterminada de LibreOffice, la barra de herramientas acoplada en la parte superior, justo debajo de la barra de menú, se llama barra de herramientas *Estándar*. Es común a todas las aplicaciones de LibreOffice. La posición y el uso de esta y otras barras de herramientas se describen en el «Capítulo 1, Introducción a LibreOffice».

### <span id="page-7-0"></span>**Barra de fórmulas**

La barra de *Fórmulas* (figura [2\)](#page-7-2) se encuentra en la parte superior de la hoja en el espacio de trabajo de Calc. Está acoplada permanentemente en esta posición y no se puede utilizar como barra de herramientas flotante. Sin embargo, se puede ocultar o hacer visible seleccionando o deseleccionando **Ver > Barra de fórmulas** en la barra de menú.

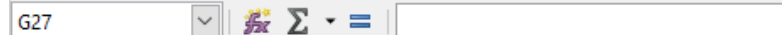

#### <span id="page-7-2"></span>*Figura 2: Barra de formulas*

De izquierda a derecha, la barra de fórmulas incluye lo siguiente:

*Cuadro de nombre*: Proporciona la referencia de celda mediante una combinación de una letra y un número, por ejemplo, A1. La letra indica la columna y el número indica la fila de la celda seleccionada. Si ha seleccionado un rango de celdas consecutivo aparece la primera celda, dos puntos y la última celda (Ej. A1:C5) y si se le ha asignado un nombre, el nombre del rango se muestra en este cuadro. También puede escribir una referencia de celda o rango (o nombre de rango) en el *Cuadro de nombre* y pulsar *Intro* para seleccionar la celda o rango referenciado.

 $\overline{\phantom{a}}$ 

Asistente de funciones: *Jx* Abre un diálogo desde el que puede buscar a través de listas de funciones y fórmulas disponibles. Esto puede resultar muy útil porque también muestra cómo se formatean las funciones.

*Seleccione una función*: Esta lista desplegable ofrece cinco opciones: *Suma*, *Promedio*, *Min*, *Max* y *Recuento* (figura [3](#page-8-2)).

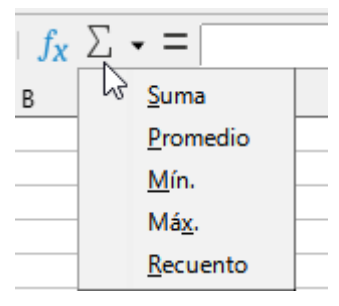

<span id="page-8-2"></span>*Figura 3: Selector de funciones*

*Fórmula*: Inserta un signo igual (**=**) en la celda seleccionada y en la *Línea de entrada*, lo que permite introducir una fórmula. El *Cuadro de nombre* mostrará una lista desplegable de las funciones más utilizadas, para un acceso rápido al nombre y sintaxis de la función.

*Línea de entrada*: Muestra el contenido de la celda seleccionada (datos, fórmula o función) y le permite editar el contenido de la celda. Para convertirlo en un área de entrada de varias líneas para fórmulas muy largas, haga clic en la flecha hacia abajo de su extremo derecho.

También puede editar directamente el contenido de una celda haciendo doble clic en la celda. Cuando introduce o edita datos de una celda, los iconos de *Seleccione una función* y *Fórmula* cambian a *Cancelar* y *Aplicar*.

# **Nota**

En una hoja de cálculo, el término «función»; cubre mucho más que funciones matemáticas. Consulte el «Capítulo 7, Uso de fórmulas y funciones», de la *Guía de Calc* para más información.

### <span id="page-8-0"></span>**Barra de estado**

La barra de estado de Calc (figura [4](#page-8-1)) proporciona información sobre la hoja de cálculo, así como formas rápidas y convenientes de cambiar algunas de sus funciones. La mayoría de los campos son similares a los de otros componentes de LibreOffice. Consulte el «Capítulo 1, Introducción a LibreOffice», para más información.

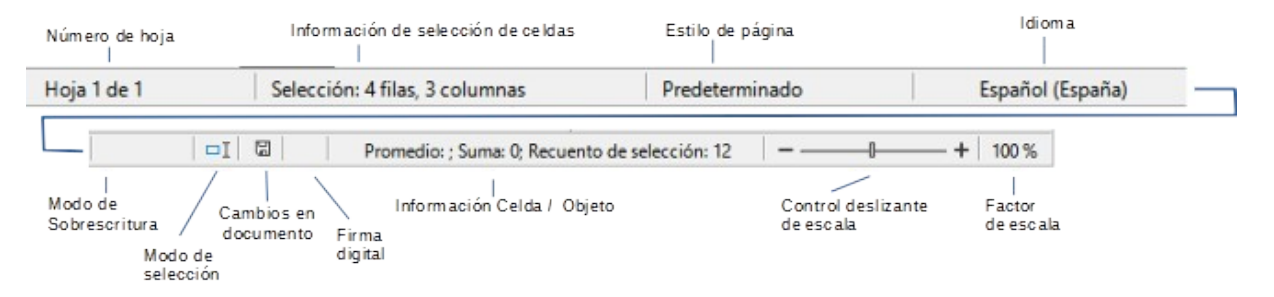

<span id="page-8-1"></span>*Figura 4: Barra de estado de Calc*

La barra de estado proporciona una forma rápida de realizar algunas operaciones matemáticas en las celdas seleccionadas de la hoja de cálculo. Puede ver el cálculo del promedio y la suma, el recuento de elementos y más haciendo clic con el botón derecho en el área de *Información de* *celda / objeto* y seleccionando las operaciones que desea mostrar en la barra de estado (figura [5](#page-9-1)).

<span id="page-9-1"></span>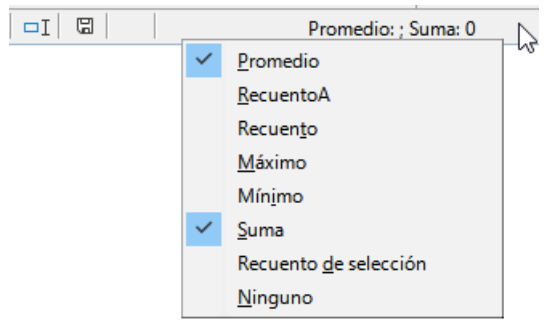

*Figura 5: Selección de operaciones para mostrar en la barra de estado*

### <span id="page-9-0"></span>**Barra lateral**

La *Barra lateral* de Calc (**Ver > Barra lateral** o *Ctrl* + *F5*) se encuentra en el lado derecho de la ventana. Es una mezcla de barra de herramientas y diálogo. Es similar a la barra lateral de Writer (que se muestra en el «Capítulo 1» y el «Capítulo 4» de esta guía) y consta de cinco páginas: *Propiedades*, *Estilos*, *Galería*, *Navegador*, y *Funciones*. Cada página tiene un icono correspondiente en el *Panel de pestañas* a la derecha de la barra lateral, que le permite cambiar entre ellas. Las páginas principales se describen a continuación.

#### **Propiedades**

Esta página incluye cinco paneles de contenido. Estos paneles tienen un botón de *Más opciones* que abre un diálogo con opciones adicionales, a excepción del panel *Estilo*. Estos diálogos bloquean el documento para su edición hasta que se cierran.

- *Estilo*: Acceda a los estilos de celda disponibles, actualice estilos de celda y nuevos estilos de celda.
- *Carácter*: Controles para formatear el texto, como la familia de fuentes, el tamaño y el color. Algunos controles, como el superíndice, se activan solo cuando el cursor de texto está activo en la *Línea de entrada* de la barra de fórmulas o de la celda.
- *Formato numérico*: Cambie rápidamente el formato de los números, incluidos los decimales, la moneda, las fechas, el porcentaje o el texto numérico; y ceros iniciales.
- *Alineación*: Controles para alinear el texto de varias formas, incluida la alineación horizontal y vertical, el ajuste, la sangría, la fusión, la orientación del texto y el apilado vertical.
- *Apariencia de celdas*: Controles para establecer la apariencia de las celdas, incluido el color de fondo de la celda, los formatos de borde de la celda, también el color y estilo de línea, y las líneas de cuadrícula.

#### **Estilos, Galería, Navegador**

Los paneles de esta página son similares a los de Writer. Su uso se describe en la *Guía Calc*.

#### **Funciones**

Esta página contiene una lista de funciones organizadas por categoría. Es una versión más simple del *Asistente de funciones*, que se abre seleccionando **Insertar > Función** en la barra de menú, pulsando el icono *Asistente de funciones* en la barra de fórmulas, o pulsando *Ctrl* + *F2*.

### <span id="page-10-3"></span>**Diseño de una hoja de cálculo**

#### <span id="page-10-2"></span>*Celdas individuales*

La sección principal del espacio de trabajo en Calc muestra las celdas en forma de cuadrícula. Cada celda está formada por la intersección de una columna y una fila en la hoja de cálculo.

En la parte superior de las columnas y a la izquierda de las filas hay una serie de cuadros de encabezado que contienen letras y números. Los encabezados de las columnas usan un carácter alfabético que comienza en A y continúa hacia la derecha. Los encabezados de fila usan un carácter numérico que comienza en 1 y va hacia abajo.

Estos encabezados de columna y fila forman las referencias de celda que aparecen en el *Cuadro de nombre* en la *Barra de fórmulas* (figura [2](#page-7-2)). Si los encabezados no están visibles en la hoja de cálculo, elija **Ver > Ver cabeceras** en la barra de menú.

#### <span id="page-10-1"></span>*Pestañas de hoja*

Cada archivo de hoja de cálculo de Calc puede contener varias hojas. En la parte inferior de la cuadrícula de celdas hay pestañas de hojas que indican cuántas hojas hay en la hoja de cálculo. De forma predeterminada, un archivo nuevo de hoja de cálculo se crea con una sola hoja llamada *Hoja1*. Haga clic en una pestaña para mostrar esa hoja. La hoja activa se indica con una pestaña resaltada en blanco (configuración predeterminada de Calc). También puede seleccionar varias hojas manteniendo pulsado *Ctrl* mientras hace clic en las pestañas de las hojas.

Para cambiar el nombre predeterminado de una hoja (*Hoja1*, *Hoja2*, etc.), haga clic con el botón derecho en la pestaña de una hoja y seleccione *Cambiar nombre de hoja* en el menú contextual, o haga doble clic en la pestaña de la hoja para abrir el diálogo *Cambiar nombre de hoja*, donde puede escribir un nuevo nombre para la hoja.

Para cambiar el color de la pestaña de una hoja, haga clic con el botón derecho en la pestaña y seleccione *Color de pestaña* en el menú contextual para abrir el diálogo *Color de pestaña*. Seleccione un color y haga clic en *Aceptar*. Para agregar nuevos colores a esta paleta de colores, consulte el «Capítulo 14, Personalización de LibreOffice».

### <span id="page-10-0"></span>**Abrir un archivo CSV**

Los archivos de valores separados por comas (CSV) son archivos de hoja de cálculo en un formato de texto donde el contenido de la celda está separado por un carácter, por ejemplo, una coma o un punto y coma. Cada línea de un archivo de texto CSV representa una fila en una hoja de cálculo. Generalmente, el texto se introduce entre comillas; los números se introducen sin comillas.

### **Nota**

La mayoría de los archivos CSV provienen de tablas de bases de datos, consultas o informes, donde se requieren más cálculos y gráficos.

Para abrir un archivo CSV en Calc:

- 1) Elija **Archivo > Abrir** en la barra de menú o presione *Ctrl + O* y busque el archivo CSV. La mayoría de los archivos CSV tienen la extensión \*.csv. Sin embargo, algunos archivos CSV pueden tener una extensión \*.txt.
- 2) Seleccione el archivo y haga clic en *Abrir*, con lo que se abrirá el diálogo de importación.
- 3) En el diálogo *Importación de texto* (figura [6\)](#page-11-2), seleccione las opciones necesarias para importar el archivo CSV a la hoja de cálculo de Calc. Para más detalles sobre estas opciones, consulte el «Capítulo 1, Introducción a Calc», de la *Guía de Calc*.

4) Haga clic en *Aceptar* para importar los datos del archivo.

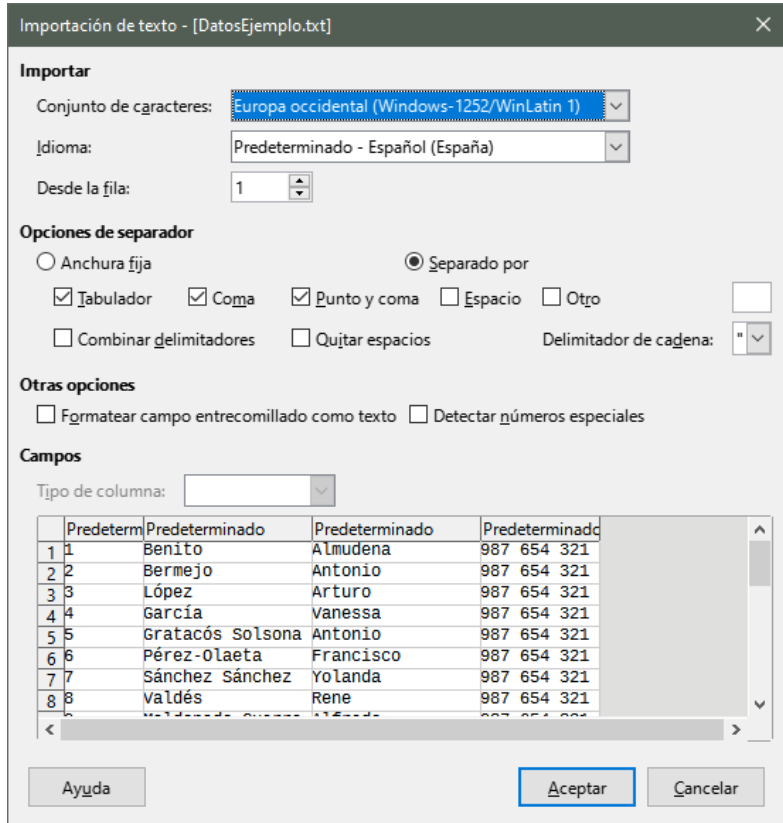

<span id="page-11-2"></span>*Figura 6: Diálogo de Importación de archivo CVS*

### <span id="page-11-1"></span>**Guardar hojas de cálculo**

Para obtener información sobre cómo guardar archivos de forma manual o automática, consulte el «Capítulo 1, Introducción a LibreOffice». Calc puede guardar hojas de cálculo en una variedad de formatos y también exportar hojas de cálculo a formatos de archivo PDF, HTML, XHTML y formatos de imágenes JPEG y PNG; consulte el «Capítulo 6, Imprimir, exportar, enviar por correo electrónico y firmar», de la *Guía de Calc* para más información.

### <span id="page-11-0"></span>**Guardar en otros formatos de hoja de cálculo**

Puede guardar una hoja de cálculo en otro formato:

- 1) Guarde la hoja de cálculo en el formato de archivo de hoja de cálculo Calc (\*.ods).
- 2) Seleccione **Archivo > Guardar como** en la barra de menú para abrir el diálogo *Guardar como*.
- 3) En el *Nombre*, puede Introducir un nuevo nombre de archivo para el archivo de hoja de cálculo.
- 4) En la lista desplegable *Tipo*, seleccione el formato de hoja de cálculo que desea utilizar.
- 5) Si está seleccionada la opción *Extensión de nombre de archivo automática*, se agregará al nombre la extensión de archivo correcta para el formato de hoja de cálculo que ha seleccionado.
- 6) Haga clic en *Guardar*.

Cuando se va a guardar un archivo de hoja de cálculo en un formato que no sea \*.ods, se abre el diálogo *Confirmar el formato del archivo* (figura [7](#page-12-0)). Haga clic en *Usar formato [xxx]* para continuar guardando en el formato seleccionado o haga clic en *Usar formato ODF* para guardar

la hoja de cálculo en el formato Calc (\*.ods). Si desmarca *Preguntar al no guardar en el formato ODF ni el predeterminado*, este diálogo ya no aparecerá al guardar en otro formato.

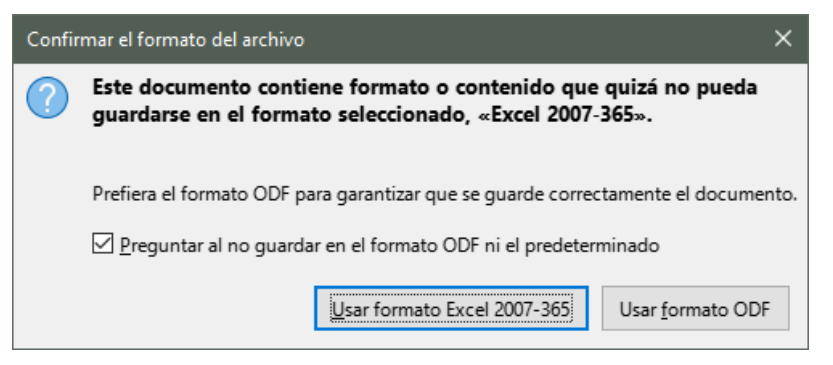

*Figura 7: Diálogo de confirmación de formato de archivo*

Si selecciona *Formato de texto CSV (*\*.csv*)* para la hoja de cálculo, se abrirá el diálogo *Exportar a un archivo de texto* (figura [8](#page-12-1)). Podrá seleccionar el *Conjunto de caracteres*, el *Delimitador de campos*, el *Delimitador de cadena* (texto), etc., que se utilizarán para el archivo CSV.

<span id="page-12-0"></span>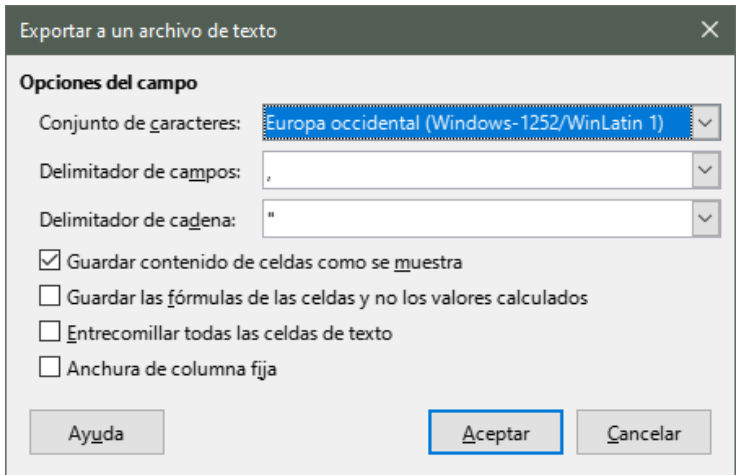

<span id="page-12-1"></span>*Figura 8: Diálogo Exportar a un archivo de texto CSV*

### **Nota**

Una vez que haya guardado una hoja de cálculo en otro formato, todos los cambios que realice en la hoja de cálculo se guardarán solo en el formato que está utilizando. Si desea volver a trabajar con una versión \*.ods, debe guardar el archivo como un archivo \*.ods.

# **Sugerencia**

Para que Calc guarde las hojas de cálculo de forma predeterminada en un formato de archivo que no sea \*.ods, vaya a **Herramientas > Opciones > Cargar/guardar > General**. En la sección *Formato de archivo predeterminado y opciones de ODF*, seleccione *Hoja de cálculo* en la lista *Tipo de Documento*, luego en *Siempre guardar como*, seleccione el formato de archivo preferido.

### <span id="page-13-1"></span>**Exportar valores y fórmulas como archivo CSV**

Calc puede exportar datos sin procesar y datos calculados como un archivo CSV. En la figura [9](#page-13-3) se muestra un ejemplo de datos para exportar, y el archivo CSV resultante se muestra en la figura [10](#page-13-2).

Los pasos para exportar son:

- 1) Haga clic en la hoja que se va a guardar como archivo CSV.
- 2) Elija **Herramientas > Opciones > LibreOffice Calc > Ver** en la barra de menú.
- 3) Debajo de *Mostrar*, marque la casilla de verificación *Fórmulas*. Haga clic en *Aceptar*.
- 4) Escoja **Archivo > Guardar como** en la barra de menú.
- 5) En el diálogo *Guardar como*, seleccione *Texto CSV* en *Tipo*.
- 6) Introduzca un nombre de archivo y seleccione *Guardar*.
- 7) En el diálogo *Exportar a un archivo de texto* que aparece, seleccione el *Conjunto de caracteres*, *Delimitador de campos* y *Delimitador de cadena* para exportar los datos. Marque si desea *Guardar las fórmulas de las celdas y no los valores calculados* y demás opciones y confirme con *Aceptar*.

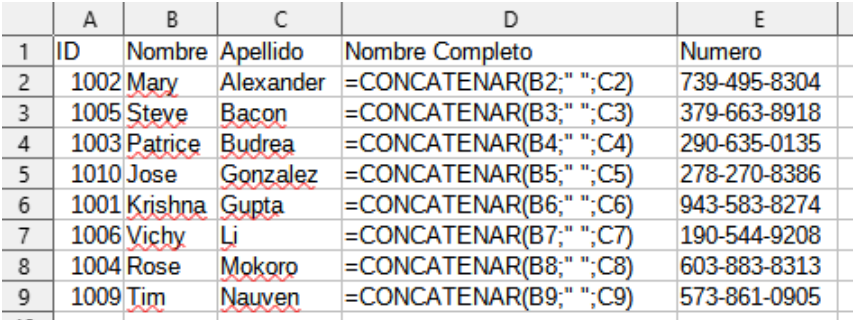

*Figura 9: Exportación de valores brutos y calculados*

```
ID, Nombre, Apellido, Nombre Completo, Numero
         10, Nombre, Apettido, Nombre Compteto, Numero<br>1002, Mary, Alexander, "=CONCATENAR(B2;"" "";C2; )", 739-495-8304<br>1005, Steve, Bacon, "=CONCATENAR(B3;"" "";C3; )", 379-663-8918<br>1003, Patrice, Budrea, "=CONCATENAR(B4;"" "";C4
\overline{3}\Delta\overline{5}61006, Vichy, Li, "=CONCATENAR(B7; " " "";C7; ) ", 190-544-9208<br>1006, Vichy, Li, "=CONCATENAR(B7; " " "";C7; ) ", 190-544-9208<br>1009, Tim, Nauven, "=CONCATENAR(B8; " " "";C8; ) ", 603-883-8313<br>1009, Tim, Nauven, "=CONCATENAR
\mathbf{a}9
```
<span id="page-13-2"></span>*Figura 10: Archivo CSV que contiene valores y fórmulas.*

### <span id="page-13-0"></span>**Exportar contenidos como una imagen**

Para enviar un fragmento de una hoja de cálculo a alguien o publicarlo en Internet, puede exportar una selección de rango o un grupo seleccionado de formas (imágenes) a un formato de gráficos PNG o JPG:

- 1) Seleccione el rango de celdas o el grupo de formas, luego seleccione en el menú **Archivo > Exportar**.
- 2) En el diálogo *Exportar*, escriba un nombre para la imagen, seleccione el formato de archivo de imagen y marque la casilla *Selección*.
- 3) Haga clic en *Guardar*.

Calc puede abrir un diálogo adicional para que configure los ajustes asociados con el formato de gráficos seleccionado.

### <span id="page-14-1"></span>**Exportar una hoja completa como una página**

Calc puede exportar todo el contenido de una hoja como PDF en una página. Es más fácil obtener una vista previa del contenido en una página para comprender si requiere algún cambio.

Los pasos para exportar el contenido a una página:

- 1) En la barra de menú, seleccione **Archivo > Exportar a PDF**.
- 2) En la pestaña General del diálogo de opciones de PDF (figura [11](#page-14-3)), seleccione la opción *Exportación integral de hoja*.
- 3) Haga clic en *Exportar* y elija una ubicación para el PDF.

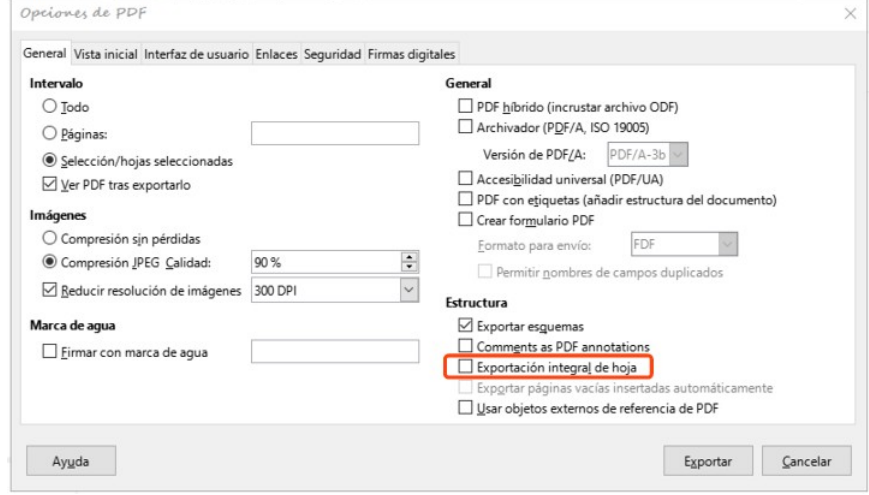

<span id="page-14-3"></span>*Figura 11: Exportación de hojas a PDF como una página*

### <span id="page-14-0"></span>**Importar datos externos: consulta web**

Calc puede importar datos mediante consultas web vinculando a una fuente de datos externa. Calc versión 7.2 ha mejorado esta función de importación permitiéndole filtrar o elegir la tabla para importar por título HTML:

- 1) Coloque el cursor en la celda donde desea que se importe el nuevo contenido.
- 2) Escoja **Hoja > Vincular con datos externos** para abrir el diálogo *Datos externos* (figura [12](#page-14-2)).

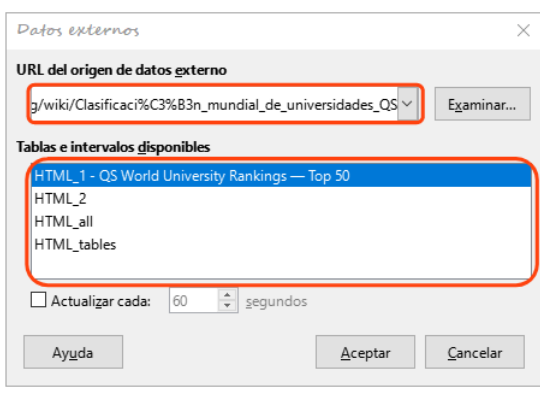

<span id="page-14-2"></span>*Figura 12: Enlace a datos externos*

3) Introduzca la URL del documento HTML o el nombre de la hoja de cálculo, luego pulse *Intro.* También puede hacer clic en *Examinar* para abrir un diálogo de selección de archivos.

- 4) En el cuadro de lista *Tablas e intervalos disponibles*, seleccione los rangos o tablas con nombre que desee insertar. Puede especificar que las áreas o tablas se actualicen cada n segundos.
- 5) Haga clic en *Aceptar* para terminar.

# <span id="page-15-1"></span>**Navegar dentro de hojas de cálculo**

Calc ofrece muchas formas para navegar dentro de una hoja de cálculo de una celda a otra y de una hoja a otra. Por lo general, puede utilizar el método que prefiera.

### <span id="page-15-0"></span>**Navegar entre celdas**

Cuando una celda está seleccionada o enfocada, los bordes de la celda se enfatizan. Cuando se selecciona un grupo de celdas, el área de la celda se colorea. El color del énfasis del borde de la celda y el color de un grupo de celdas seleccionadas depende del sistema operativo que se utilice y de cómo haya configurado LibreOffice.

**Con el Ratón**: Coloque el puntero del ratón sobre la celda y haga clic con el botón izquierdo.

**Por referencia de celda**: Elimine la referencia de celda existente en el *Cuadro de nombre* en la barra de fórmulas (figura [2](#page-7-2) en la página [8](#page-7-2)). Escriba la nueva referencia de celda y pulse *Intro.* Las referencias de celda no distinguen entre mayúsculas y minúsculas.

**Con el Navegador**: Pulse *F5* para abrir el Navegador (figura [13](#page-15-2)) o haga clic en la pestaña *Navegador* de la barra lateral. Escriba la referencia de celda en los campos *Columna* y *Fila* o use los botones de incremento / decremento adyacentes y pulse *Intro*.

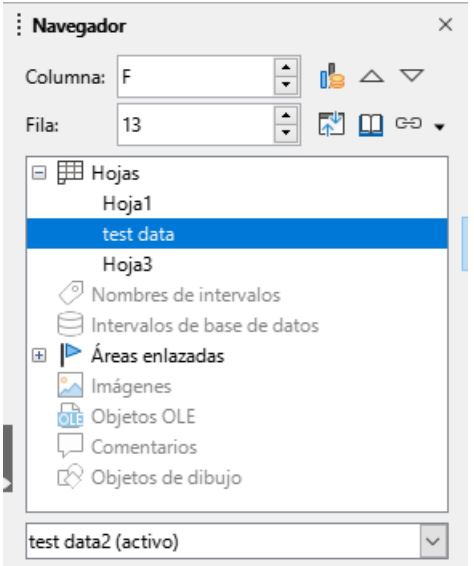

<span id="page-15-2"></span>*Figura 13: Navegador en Calc*

**Tecla Intro**: Mueve el foco de la celda hacia abajo en una columna (siguiente fila). *Mayús + Intro* mueve el enfoque hacia arriba en una columna (fila anterior). Puede cambiar la acción de la tecla *Intro*; vea «[Personalización la tecla Intro](#page-17-2)» en la página [18.](#page-17-2)

**Tecla de tabulación**: Mueve el foco de la celda a la derecha de una fila (siguiente columna). *Mayús + Tabulador* mueve el foco a la izquierda en una fila (columna anterior).

**Teclas de flecha**: Las teclas de flecha del teclado mueven el foco de la celda en la dirección de la flecha pulsada.

**Inicio**, **Fin**, **AvPág**, y **RePág**:

- *Inicio*: Mueve el foco de la celda al inicio de una fila.
- *Fin*: Mueve el foco de la celda a la última celda a la derecha de la fila en la columna más a la derecha que contiene datos.
- *AvPág*: Mueve el foco de la celda hacia abajo una visualización de pantalla completa.
- *RePág*: Mueve el foco de la celda hacia arriba una pantalla completa.

#### <span id="page-16-0"></span>**Navegar entre hojas**

Cada hoja de una hoja de cálculo es independiente de las otras hojas, aunque las referencias se pueden vincular de una hoja a otra. Para navegar entre hojas en una hoja de cálculo:

**Navegador**: Haga doble clic en cualquiera de las hojas enumeradas para seleccionar la hoja.

**Teclado**: *Ctrl* + *AvPág* selecciona la hoja a la derecha y *Ctrl* + *RePág* una hoja a la izquierda.

**Ratón**: Haga clic en la pestaña de una hoja en la parte inferior de la hoja de cálculo para seleccionar esa hoja.

Si su hoja de cálculo contiene muchas hojas, es posible que algunas de las pestañas de las hojas no se muestren. Si es así:

- El uso de los cuatro botones a la izquierda de las pestañas de la hoja puede mover las pestañas visibles (sin seleccionar la hoja) (figura [14](#page-16-2)).
- Al hacer clic con el botón derecho en cualquiera de las flechas, o en **+**, se abre un menú contextual donde puede seleccionar una hoja (figura [15](#page-16-1)).

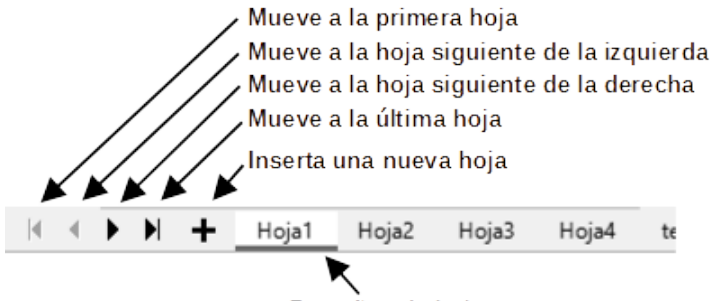

Pestañas de hojas

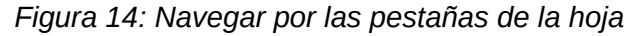

<span id="page-16-2"></span>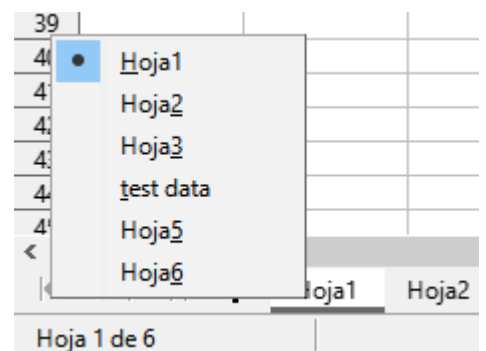

<span id="page-16-1"></span>*Figura 15: Clic con el botón derecho en cualquier botón de flecha activo*

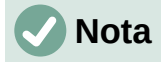

Cuando inserta una nueva hoja en una hoja de cálculo, Calc utiliza automáticamente el siguiente número de la secuencia numérica como nombre. Dependiendo de la hoja que esté abierta cuando inserte una hoja nueva, es posible que la hoja nueva no esté en su posición numérica correcta. Se recomienda cambiar el nombre de las hojas en una hoja de cálculo para que sean más reconocibles.

### <span id="page-17-3"></span>**Navegación con el teclado**

Puede navegar por una hoja de cálculo usando el teclado, pulsando una tecla o una combinación de teclas. Consulte el «Capítulo 1, Introducción a Calc» y el «Apéndice A, Atajos de teclado» en la *Guía de Calc* para conocer las teclas y combinaciones de teclas que puede utilizar en la navegación por hojas de cálculo.

### <span id="page-17-2"></span>**Personalización la tecla Intro**

Puede elegir la dirección en la que *Intro* mueve el foco de la celda yendo a **Herramientas > Opciones > LibreOffice Calc > General.** Utilice las dos primeras opciones de *Configuración de entrada de datos* (figura [16](#page-17-4)) para cambiar la configuración de la tecla *Intro*.

#### Configuración de entrada de datos

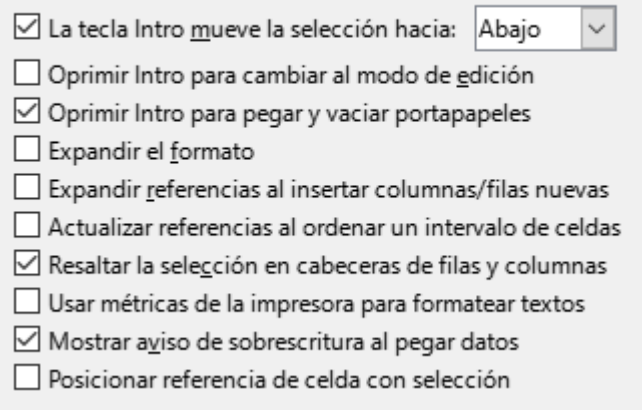

#### <span id="page-17-4"></span>*Figura 16: Personalización de la tecla Intro*

Seleccione la dirección en la lista desplegable *La tecla Intro mueve la selección hacia*, también se puede utilizar para entrar y salir del modo de edición. Puede habilitar o deshabilitar el uso de *Intro* para pegar el contenido del portapapeles.

### <span id="page-17-1"></span>**Seleccionar elementos en una hoja de cálculo**

#### <span id="page-17-0"></span>**Seleccionar celdas**

#### **Celda simple**:

Haga clic en la celda. Puede verificar la selección mirando su nombre en el *Cuadro de nombres* de la barra de fórmulas (figura [2\)](#page-7-2).

#### **Rango de celdas contiguas**:

Se puede seleccionar un rango de celdas usando el teclado o el ratón.

Para seleccionar un rango de celdas arrastrando el cursor del ratón:

- 1) Haga clic en una celda.
- 2) Mantenga pulsado el botón izquierdo del ratón para seleccionar.

3) Mueva el ratón para resaltar el bloque de celdas deseado, luego suelte el botón del ratón.

Para seleccionar un rango de celdas sin arrastrar el ratón:

- 1) Haga clic en la celda que será una esquina del rango de celdas.
- 2) Mantenga pulsada la tecla *Mayús* y haga clic en la celda de la esquina opuesta del bloque de celdas.

### **Sugerencia**

También puede seleccionar un rango contiguo de celdas haciendo clic primero en el campo *Modo de selección* en la barra de estado (figura [4](#page-8-1)) y seleccionando *Selección extendida* antes de hacer clic en la esquina opuesta del rango de celdas. Asegúrese de volver a cambiar a *Selección estándar* o puede extender la selección de celdas sin querer.

Para seleccionar un rango de celdas sin usar el ratón:

- 1) Seleccione la celda que será una de las esquinas en el rango de celdas.
- 2) Mientras mantiene pulsada la tecla *Mayús*, use las flechas del cursor para seleccionar el resto del rango.

### **Sugerencia**

También puede seleccionar directamente un rango de celdas usando el *Cuadro de nombre*. Haga clic en el *Cuadro de nombre* en la barra de fórmulas (figura [2](#page-7-2) en la página [8](#page-7-2)). Introduzca la referencia de celda para la celda superior izquierda, seguida de dos puntos (:), y luego la referencia de celda inferior derecha. Por ejemplo, para seleccionar el rango que iría de A3 a C6, debe introducir A3:C6.

#### **Rango de celdas no contiguas**:

- 1) Seleccione la celda o rango de celdas usando uno de los métodos anteriores.
- 2) Mueva el puntero del ratón al inicio del siguiente rango o celda única.
- 3) Mantenga pulsada la tecla *Ctrl* y haga clic o haga clic y arrastre para seleccionar otro rango de celdas para agregar al primer rango.
- 4) Repita según sea necesario.

### <span id="page-18-0"></span>**Seleccionar columnas y filas**

#### **Una sola columna o fila**:

Para seleccionar una sola columna, haga clic en el encabezado de la columna (figura [1](#page-6-4)). Para seleccionar una sola fila, haga clic en el encabezado de la fila.

#### **Varias columnas o filas**:

Para seleccionar varias columnas o filas contiguas:

- 1) Haga clic en el encabezado de la primera columna o fila del grupo.
- 2) Mantenga pulsada la tecla *Mayús*.
- 3) Haga clic en el encabezado de la última columna o fila del grupo.

Para seleccionar varias columnas o filas que no son contiguas:

- 1) Haga clic en el encabezado de la primera columna o fila del grupo.
- 2) Mantenga pulsada la tecla *Ctrl*.

3) Haga clic en los encabezados de todas las columnas o filas subsiguientes mientras mantiene pulsada la tecla *Ctrl*.

#### **Todas las celdas de la hoja**:

Para seleccionar todas las celdas de una hoja, haga clic en el cuadro de la esquina superior izquierda, entre el encabezado de la columna A y el encabezado de la fila 1 (figura [17](#page-19-3)), o use la combinación de teclas *Ctrl + Mayús + Espacio* para seleccionar la hoja completa, o use **Editar > Seleccionar todo** en la barra de menú.

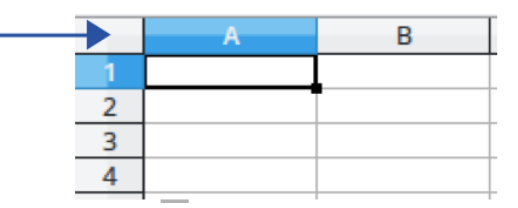

<span id="page-19-3"></span>*Figura 17: Cuadro para seleccionar la hoja*

### <span id="page-19-2"></span>**Seleccionar hojas**

Puede seleccionar una o varias hojas en Calc. Puede resultar ventajoso seleccionar varias hojas, especialmente cuando desea realizar cambios en muchas hojas a la vez.

#### **Hoja individual**:

Haga clic en la pestaña de la hoja que desea seleccionar. La pestaña de la hoja seleccionada se vuelve blanca (configuración predeterminada de Calc).

#### **Varias hojas contiguas**:

- 1) Haga clic en la pestaña de la hoja para la primera hoja deseada.
- 2) Mantenga pulsada la tecla *Mayús* y haga clic en la pestaña de la hoja para la última hoja deseada.
- 3) Todas las pestañas entre estas dos selecciones se volverán blancas (configuración predeterminada de Calc). Cualquier acción que realice ahora afectará a todas las hojas resaltadas.

#### **Varias hojas no contiguas**:

- 1) Haga clic en la pestaña de la hoja para la primera hoja deseada.
- 2) Mantenga pulsada la tecla *Ctrl* y haga clic en la pestaña de la hoja para cada hoja adicional deseada.
- 3) Las pestañas seleccionadas se volverán blancas (configuración predeterminada de Calc).

#### **Todas las hojas**:

Haga clic con el botón derecho en la pestaña de una hoja y elija *Seleccionar todas las hojas* en el menú contextual o seleccione **Editar > Seleccionar > Seleccionar todas las hojas** en la barra de menú.

# <span id="page-19-1"></span>**Trabajar con columnas y filas**

### <span id="page-19-0"></span>**Insertar columnas y filas**

#### **Una sola columna o fila**:

Usando el menú *Hoja*:

1) Seleccione una celda, columna o fila donde desee insertar la nueva columna o fila.

2) Vaya al menú *Hoja* y elija **Insertar columnas > Columnas antes**, **Insertar columnas > Columnas después**, **Insertar filas > Filas encima** o **Insertar filas > Filas debajo**.

#### **Usando el ratón**:

- 1) Seleccione una columna o fila donde desee insertar la nueva columna o fila.
- 2) Haga clic con el botón derecho en el encabezado de la columna o fila.
- 3) Seleccione *Insertar columnas antes*, *Insertar columnas después*, *Insertar filas encima*, o *Insertar filas debajo* en el menú contextual.

#### **Varias columnas o filas**:

Se pueden insertar varias columnas o filas a la vez en lugar de insertarlas de una en una.

- 1) Resalte el número requerido de columnas o filas manteniendo pulsado el botón izquierdo del ratón en la primera columna y luego arrastrando para seleccionar el número requerido de columnas o filas a insertar.
- 2) Proceda con el método para insertar una sola columna o fila mencionado arriba.

#### <span id="page-20-1"></span>**Ocultar y mostrar columnas y filas**

Para ocultar columnas o filas:

- 1) Seleccione la fila o columna que desea ocultar.
- 2) Vaya a *Formato* en la barra de menú y seleccione *Filas* o *Columnas*.
- 3) Seleccione *Ocultar* en el submenú. Alternativamente, haga clic con el botón derecho en el encabezado de la fila o columna y seleccione *Ocultar filas* u *Ocultar columnas* en el menú contextual.

Para mostrar columnas o filas ocultas:

- 1) Seleccione las filas o columnas a cada lado de la fila o columna oculta.
- 2) Vaya a *Formato* en la barra de menú y seleccione *Filas* o *Columnas*.
- 3) Seleccione *Mostrar* en el submenú. Alternativamente, haga clic con el botón derecho en el encabezado de una fila o columna y seleccione *Mostrar filas* o *Mostrar columnas* en el menú contextual.

#### <span id="page-20-0"></span>**Eliminar columnas o filas**

- 1) Seleccione las columnas o filas que desea eliminar.
- 2) Vaya a *Hoja* en la barra de menú y seleccione *Eliminar filas* o *Eliminar columnas,* o haga clic con el botón derecho en el encabezado de la columna o fila y seleccione *Eliminar Columnas* o *Eliminar filas* en el menú contextual.

#### <span id="page-20-2"></span>**Eliminar celdas**

- 1) Seleccione las celdas que desea eliminar.
- 2) Vaya **Hoja > Eliminar celdas** o pulse *Ctrl + –*. O haga clic derecho en una celda y seleccione *Eliminar* en el menú contextual.
- 3) Seleccione la opción que necesita en el diálogo *Eliminar celdas* (figura [18\)](#page-21-2) y haga clic en *Aceptar*.

<span id="page-21-2"></span>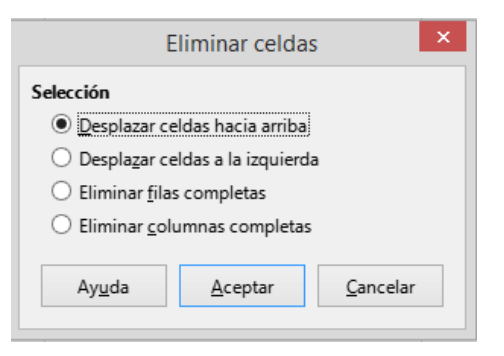

*Figura 18: Diálogo Eliminar celdas*

# <span id="page-21-1"></span>**Trabajar con hojas**

### <span id="page-21-0"></span>**Insertar nuevas hojas**

Haga clic en *Agregar hoja* (**+**) junto a las pestañas de la hoja para insertar una nueva hoja después de la última hoja en la hoja de cálculo sin necesidad de abrir el diálogo *Insertar hoja*.

Los siguientes métodos abren el diálogo *Insertar hoja* (figura [19\)](#page-21-3), mediante el que puede crear una hoja nueva, crear más de una hoja, darle un nombre o seleccionar una hoja desde archivo.

- Seleccione la hoja donde desea insertar una nueva hoja, luego vaya a **Hoja > Insertar hoja** en la barra de menú.
- Haga clic con el botón derecho en la pestaña de la hoja donde desea insertar una nueva hoja y seleccione *Insertar hoja* en el menú contextual.
- Haga clic en el espacio vacío al final de las pestañas de la hoja.
- Haga clic con el botón derecho en el espacio vacío al final de las pestañas de la hoja y seleccione *Insertar hoja* en el menú contextual.

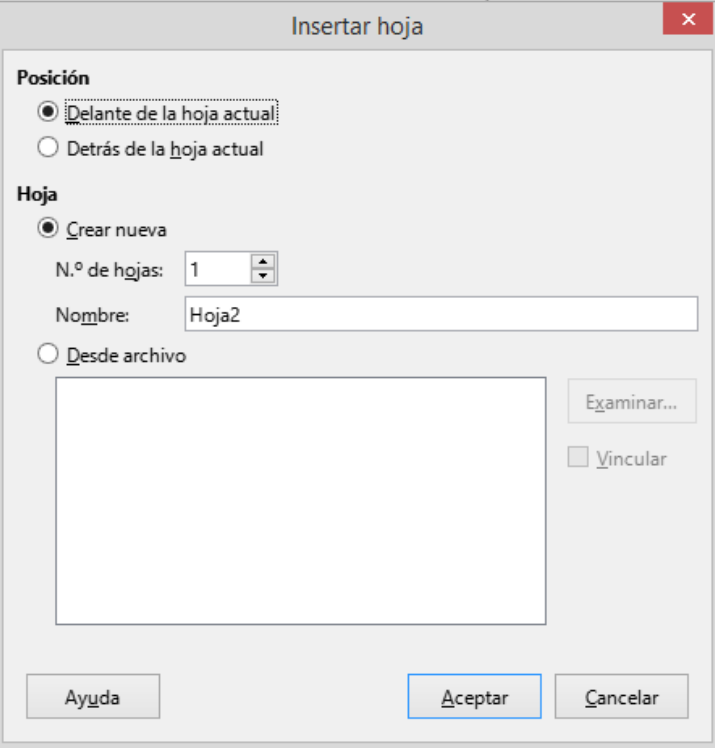

<span id="page-21-3"></span>*Figura 19: Diálogo Insertar hoja*

### <span id="page-22-1"></span>**Mover y copiar hojas**

Puede mover o copiar hojas dentro de la misma hoja de cálculo arrastrando y soltando, o usando el diálogo *Mover / copiar hoja*. Para mover o copiar una hoja en una hoja de cálculo diferente, debe usar el diálogo *Mover / copiar hoja*.

En el diálogo *Mover / copiar hoja* (figura [20\)](#page-22-2), puede especificar exactamente si desea que la hoja esté en la misma hoja de cálculo o en un archivo diferente, su posición dentro de la hoja de cálculo y el nombre de la hoja cuando la mueve o copia.

- 1) En el documento abierto, haga clic con el botón derecho en la pestaña de la hoja que desea mover o copiar y seleccione *Mover o copiar hoja* en el menú contextual, o vaya a **Hoja > Mover o copiar hoja** en la barra de menú.
- 2) En la sección *Acción*, seleccione *Mover* para mover la hoja o *Copiar* para copiar la hoja.

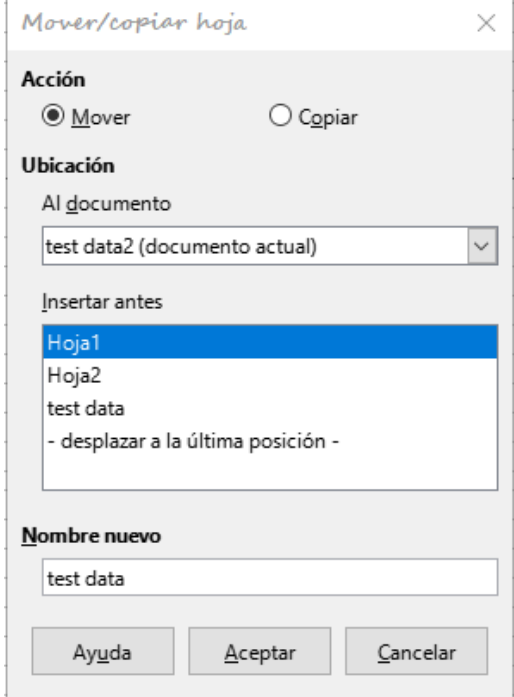

<span id="page-22-2"></span>*Figura 20: Diálogo Mover / copiar hoja*

- 3) Seleccione la hoja de cálculo donde desea que se coloque la hoja en la lista desplegable en *Al documento*. Puede ser la misma hoja de cálculo, otra hoja de cálculo ya abierta o una nueva hoja de cálculo.
- 4) Seleccione la posición en *Insertar antes* donde desea colocar la hoja.
- 5) Escriba un nombre en el cuadro *Nombre nuevo* si desea cambiar el nombre de la hoja cuando se mueve o copia. Si no introduce un nombre, Calc crea un nombre predeterminado (Hoja2, Hoja3...).
	- 6) Haga clic en *Aceptar* para confirmar el movimiento o copia y cerrar el cuadro de diálogo.

#### **Precaución**

Cuando mueve o copia a otra hoja de cálculo o a una hoja de cálculo nueva, puede ocurrir un conflicto con fórmulas vinculadas a otras hojas en la ubicación anterior.

#### <span id="page-22-0"></span>**Ocultar y mostrar hojas**

A veces, es posible que desee ocultar el contenido de una hoja para preservar los datos de una edición accidental o porque su contenido no es importante para mostrar.

Para ocultar una hoja o muchas hojas, seleccione la hoja u hojas como se muestra arriba, haga clic con el botón derecho para abrir el menú contextual y seleccione *Ocultar hoja*.

Para mostrar hojas ocultas, haga clic con el botón derecho en cualquier pestaña de la hoja y seleccione *Mostrar hoja* en el menú contextual. Se abrirá un diálogo con todas las hojas ocultas enumeradas. Seleccione las hojas deseadas y luego haga clic en *Aceptar*. No es posible ocultar la última hoja visible.

Para obtener más información sobre cómo ocultar y mostrar datos, incluido cómo utilizar grupos de esquema y filtrado, consulte el «Capítulo 2, Introducir, editar y formatear datos», en la *Guía de Calc*.

# **Nota**

Los elementos ocultos no son visibles en la pantalla de una computadora tampoco se imprimen cuando se imprime una hoja de cálculo. Sin embargo, aún se pueden seleccionar para copiar si selecciona los elementos que los rodean. Por ejemplo, si la columna B está oculta, se copia cuando selecciona las columnas de A a C. Cuando necesite un elemento oculto nuevamente, puede invertir el proceso y mostrar el elemento.

### <span id="page-23-1"></span>**Cambiar el nombre de las hojas**

De forma predeterminada, el nombre de cada nueva hoja agregada es *HojaX*, donde X es el número secuencial de la siguiente hoja que se agregará. Si bien esto funciona para una hoja de cálculo pequeña con solo unas pocas hojas, puede resultar difícil identificar cada una cuando una hoja de cálculo contiene muchas hojas.

Para cambiar el nombre de una hoja, utilice uno de estos métodos:

- Introduzca el nombre en el cuadro *Nombre* cuando crea la hoja usando el diálogo *Insertar hoja* (figura [19](#page-21-3)).
- Haga clic con el botón derecho en la pestaña de una hoja y seleccione *Cambiar nombre de hoja* en el menú contextual para reemplazar el nombre existente por uno diferente.
- Haga doble clic en la pestaña de una hoja para abrir el diálogo *Cambiar nombre de hoja*.

### **Nota**

Los nombres de las hojas deben comenzar con una letra o un número; no se permiten otros caracteres, incluidos los espacios. Aparte del primer carácter del nombre de la hoja, los caracteres permitidos son letras, números, espacios y el carácter de subrayado. Intentar cambiar el nombre de una hoja con un nombre no válido producirá un mensaje de error.

### <span id="page-23-0"></span>**Eliminar hojas**

Para eliminar una sola hoja, haga clic con el botón derecho en la pestaña de la hoja que desea eliminar y seleccione *Eliminar hoja* en el menú contextual o vaya a **Hoja > Eliminar hoja** en la barra de menú. Pulse en *Sí* para confirmar la eliminación.

Para eliminar varias hojas, seleccione las hojas (consulte «[Seleccionar hojas»](#page-19-2)), luego haga clic con el botón derecho en una de las pestañas de la hoja y seleccione *Eliminar hoja* en el menú contextual o vaya a **Hoja > Eliminar hoja** en la barra de menú. Pulse en *Sí* para confirmar la eliminación.

# <span id="page-24-4"></span>**Ver una hoja de cálculo**

### <span id="page-24-3"></span>**Cambiar la vista del documento**

Use la función de escala (**Ver > Escala**) para mostrar más o menos celdas en la ventana cuando está trabajando en una hoja de cálculo. Para obtener más información sobre la *Escala*, consulte el «Capítulo 1, Introducción a LibreOffice».

#### <span id="page-24-2"></span>**Inmovilizar filas y columnas**

La inmovilización se usa para bloquear filas en la parte superior de una hoja de cálculo o para bloquear columnas a la izquierda de una hoja de cálculo. Luego, al moverse dentro de una hoja, las celdas en filas y columnas congeladas permanecen a la vista.

La figura [21](#page-24-5) muestra algunas filas y columnas inmovilizadas. La línea horizontal más gruesa entre las filas 3 y 23 y la línea vertical más gruesa entre las columnas F y Q indican que las filas de 1 a 3 y las columnas de A a F están inmovilizadas. Las filas entre 3 y 23 y las columnas entre F y Q se han desplazado fuera de la página.

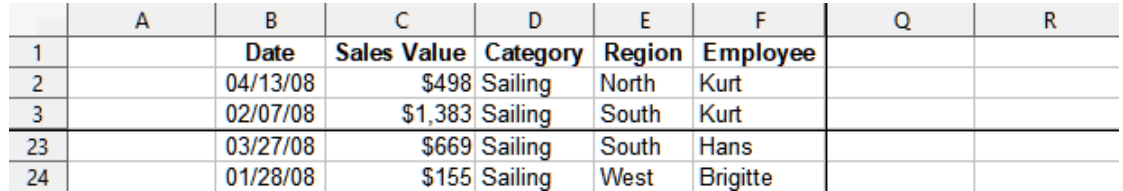

<span id="page-24-5"></span>*Figura 21: Filas y columnas inmovilizadas*

A menudo, la primera fila y columna contienen encabezados, que es posible que desee que estén visibles al desplazarse por una hoja de cálculo extensa. Para inmovilizar rápidamente estos encabezados, use el icono *Inmovilizar filas y columnas*  $\mathbb{H}$  - en la barra de herramientas *Estándar* para inmovilizar ambos, o los comandos en el menú desplegable del mismo: *Inmovilizar primera fila* e *Inmovilizar primera columna* para uno de ellos.

Inmovilizar filas o columnas (una o varias):

- 1) Haga clic en el encabezado de la fila debajo de las filas que desea inmovilizar o haga clic en el encabezado de la columna a la derecha de las columnas que desea inmovilizar.
- 2) Haga clic derecho y elija *Inmovilizar filas y columnas* en el menú contextual, o elija **Ver > Inmovilizar filas y columnas** en la barra de menú, o haga clic en el icono *Inmovilizar filas y columnas* de la barra de herramientas *Estándar*.

Inmovilizar filas y columnas a la vez (unas o varias):

- 1) Haga clic en la celda que está inmediatamente debajo de las filas que desea inmovilizar e inmediatamente a la derecha de las columnas que desea inmovilizar.
- 2) Escoja **Ver > Inmovilizar filas y columnas** en la barra de menú, o haga clic en el icono *Inmovilizar filas y columnas* de la barra de herramientas *Estándar*.

#### <span id="page-24-1"></span>*Movilizar*

Para volver a movilizar filas o columnas, use **Ver > Inmovilizar filas y columnas** en la barra de menú, o haga clic en el icono *Inmovilizar filas y columnas* en la barra de herramientas *Estándar*. Las líneas más gruesas que indican la inmovilidad desaparecerán.

### <span id="page-24-0"></span>**Dividir la pantalla**

Otra forma de cambiar la vista es dividiendo la pantalla en la que se muestra la hoja de cálculo (también conocido como *Dividir ventana*). La pantalla se puede dividir horizontalmente, verticalmente o ambas, lo que le permite ver hasta cuatro partes de la hoja de cálculo a la vez.

En la figura [22](#page-25-2) se muestra un ejemplo de división de la pantalla, donde una división se indica mediante bordes de ventana adicionales dentro de la hoja.

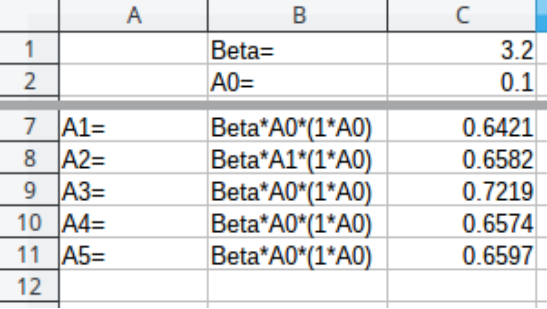

#### <span id="page-25-2"></span>*Figura 22: Pantalla dividida*

Esto podría ser útil, por ejemplo, cuando una hoja de cálculo grande tiene una celda que contiene un número que se usa en fórmulas en otras celdas. Al dividir la pantalla, puede colocar la celda que contiene el número en una sección de la vista y las celdas con fórmulas en otras secciones. Esto facilita ver cómo el cambio del número en una celda afecta a cada una de las fórmulas.

#### <span id="page-25-0"></span>*Dividir horizontal o verticalmente*

Hay dos formas de dividir una pantalla horizontal o verticalmente.

#### **Método 1**

Dividir horizontal o verticalmente:

- 1) Haga clic en el encabezado de la fila debajo de las filas donde desea dividir la pantalla horizontalmente o haga clic en el encabezado de la columna a la derecha de las columnas donde desea dividir la pantalla verticalmente.
- 2) Haga clic derecho y elija *Dividir ventana* en el menú contextual, o elija **Ver > Dividir ventana** en la barra de menú. Los bordes de la ventana aparecen entre las filas o columnas que indican dónde se ha colocado la división, como se muestra en la figura [22.](#page-25-2)

Dividir horizontal y verticalmente al mismo tiempo:

- 1) Haga clic en la celda que está inmediatamente debajo de las filas donde desea dividir la pantalla horizontalmente e inmediatamente a la derecha de las columnas donde desea dividir la pantalla verticalmente.
- 2) Escoja **Ver > Dividir ventana** en la barra de menú.

#### **Método 2**

Para dividir horizontalmente, haga clic en la línea negra gruesa en la parte superior de la barra de desplazamiento vertical (figura [23\)](#page-25-1) y arrastre la línea de división debajo de la fila donde desea colocar la división horizontal.

Del mismo modo, para una división vertical, haga clic en la línea negra gruesa a la derecha de la barra de desplazamiento horizontal y arrastre la línea de división a la derecha de la columna donde desea colocar la división vertical.

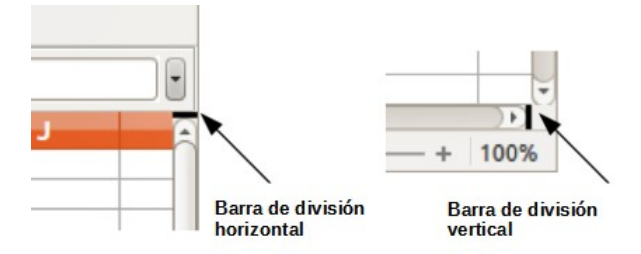

<span id="page-25-1"></span>*Figura 23 Barras para dividir la pantalla*

#### <span id="page-26-4"></span>*Eliminar vistas divididas*

Para eliminar una vista dividida, realice una de las siguientes acciones:

- Haga doble clic en cada línea de división.
- Haga clic y arrastre las líneas de división de nuevo a sus posiciones predeterminadas en los extremos de las barras de desplazamiento.
- Vaya a *Ver* en la barra de menú y anule la selección *Dividir ventana*.
- Haga clic con el botón derecho en el encabezado de una columna o fila y anule la selección *Dividir ventana* en el menú contextual.

### <span id="page-26-3"></span>**Introducir datos usando el teclado**

La mayor parte de la entrada de datos en Calc se puede realizar mediante el teclado.

#### <span id="page-26-2"></span>**Números**

Haga clic en la celda y escriba el número con las teclas numéricas del teclado principal o del teclado numérico. De forma predeterminada, los números se alinean a la derecha en una celda.

#### <span id="page-26-1"></span>*Números negativos*

Para Introducir un número negativo, escriba un signo menos (**–**) delante del número o encierre el número entre paréntesis, por ejemplo (1234). El resultado para ambos métodos de entrada será el mismo; en este ejemplo, –1234.

#### <span id="page-26-0"></span>*Ceros a la izquierda*

Si se introduce un número con ceros a la izquierda, por ejemplo 01481, por defecto Calc eliminará el cero a la izquierda. Para retener un número mínimo de caracteres en una celda al Introducir números y conservar el formato de número, por ejemplo 1234 y 0012, use uno de estos métodos para agregar ceros a la izquierda.

#### **Método 1**

- 1) Con la celda seleccionada, haga clic derecho en la celda, seleccione *Formato de celdas* en el menú contextual, o vaya a **Formato > Celdas** en la barra de menú, o use el atajo de teclado *Ctrl* + *1,* para abrir el diálogo *Formato de celdas* (figura [24](#page-27-0)). Asegúrese que está seleccionada la pestaña *Números*, luego seleccione *Número* en la lista *Categoría*.
- 2) En el campo *Ceros a la izquierda* dentro del área *Opciones* introduzca el número mínimo de caracteres requerido. Por ejemplo, Introduzca 4. Cualquier número de menos de cuatro caracteres tendrá ceros a la izquierda, por ejemplo, 12 se convierte en 0012.

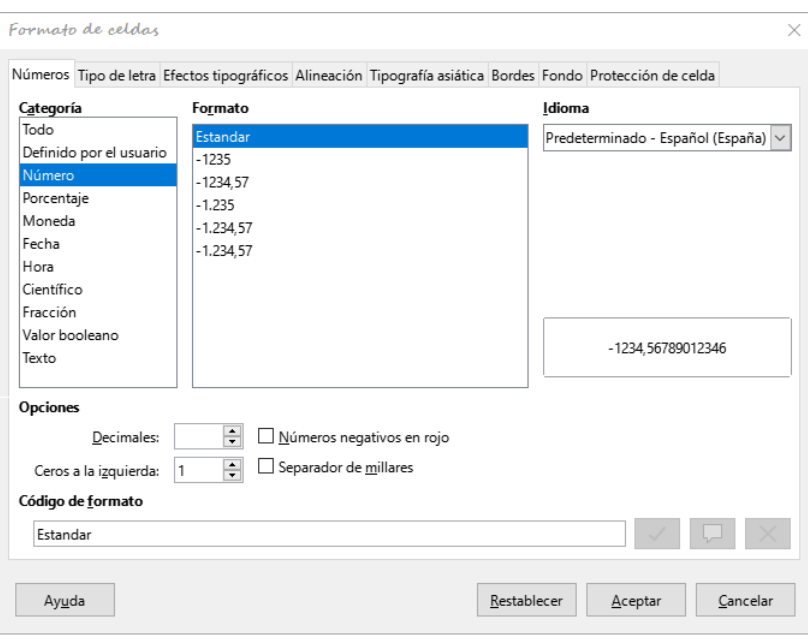

<span id="page-27-0"></span>*Figura 24: Diálogo Formato de celdas, pestaña Números*

3) Haga clic en *Aceptar*. El número introducido conserva su formato numérico y cualquier fórmula utilizada en la hoja de cálculo tratará la entrada como un número en las funciones de fórmula.

#### **Método 2**

- 1) En la *Barra lateral*, vaya a la página *Propiedades*.
- 2) En el panel *Formato numérico* (figura [25\)](#page-27-1), Seleccione *Número* en la primera lista desplegable e introduzca 4 en *Ceros a la izquierda*. El formato se aplica inmediatamente.

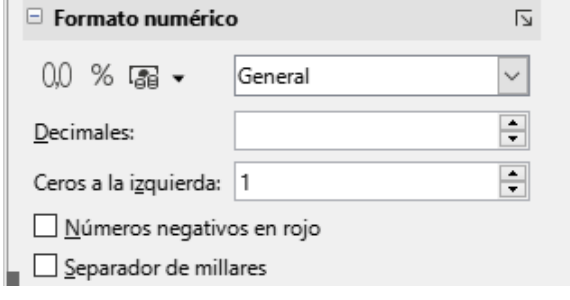

<span id="page-27-1"></span>*Figura 25: Formato numérico (Barra lateral)*

### **i** Sugerencia

Para formatear números con solo lugares decimales, pero sin un cero a la izquierda (por ejemplo, .019 en lugar de 0.019), escriba un punto o punto seguido de ? (signo de interrogación) en *Código de formato* (figura [24\)](#page-27-0), para representar el número con los lugares decimales requeridos. Por ejemplo, para 3 lugares decimales, escriba .??? y haga clic en *Aceptar*. Cualquier número con solo lugares decimales no tendrá cero a la izquierda.

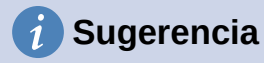

Si los caracteres numéricos no necesitan tratarse como números en los cálculos (por ejemplo, al Introducir códigos postales), puede escribir un apóstrofo ( **'** ) antes del número, por ejemplo '01481. Cuando mueve el foco de la celda, se quita el apóstrofo, se conservan los ceros iniciales y el número se convierte en texto alineado a la izquierda.

#### <span id="page-28-2"></span>*Números; como texto*

Los números también se pueden Introducir como texto usando uno de los siguientes métodos.

#### **Método 1**

- 1) Con la celda seleccionada, haga clic derecho en la celda y seleccione *Formato de celdas* en el menú contextual, o vaya a **Formato > Celdas** en la barra de menú, o use el atajo de teclado *Ctrl* + *1,* para abrir el diálogo *Formato de celdas* (figura [24](#page-27-0)).
- 2) Asegúrese que está seleccionada la pestaña *Números*, luego seleccione *Texto* en la lista *Categoría*.
- 3) Haga clic en *Aceptar*. El número se convierte en texto y, de forma predeterminada, se alinea a la izquierda.

#### **Método 2**

- 1) Seleccione la celda
- 2) En la barra lateral, vaya a la página *Propiedades*. Si es necesario, haga clic en el expansor de panel (icono **+** o flecha) para abrir el panel *Formato numérico* (figura [25\)](#page-27-1).
- 3) Seleccione *Texto* en la lista desplegable de categorías. El formato se aplica a la celda inmediatamente.

### **Nota**

De forma predeterminada, cualquier número que haya sido formateado como texto en una hoja de cálculo será tratado como un cero por cualquier fórmula utilizada en la hoja de cálculo. Las funciones de fórmula ignorarán las entradas de texto. Puede cambiar este comportamiento en **Herramientas > Opciones > LibreOffice Calc > Fórmula**, para ello, en *Configuración detallada de cálculo*, Seleccione *Personalizada (conversión de texto a números y más)*. Haga clic en *Detalles* y luego seleccione el tratamiento adecuado en el diálogo *Configuración detallada de cálculo*.

### <span id="page-28-1"></span>**Texto**

Haga clic en la celda y escriba el texto. De forma predeterminada, el texto está alineado a la izquierda en una celda. Las celdas pueden contener varias líneas de texto. Si desea utilizar párrafos, pulse *Ctrl + Intro* para crear otro párrafo.

En la barra de fórmulas, puede extender la *Línea de entrada* si está introduciendo varias líneas de texto. Haga clic en el icono *Expandir la barra de fórmulas* a la derecha de la barra de fórmulas y la *Línea de entrada* se convierte en multilínea.

### <span id="page-28-0"></span>**Fecha y hora**

Seleccione la celda y escriba la fecha o la hora. Puede separar los elementos de fecha con una barra ( **/** ) o un guion ( **–** ), o usar texto, por ejemplo, 10 de octubre de 2020. El formato de fecha cambia automáticamente al formato seleccionado utilizado por Calc.

Al Introducir una hora, separe los elementos de hora con dos puntos, por ejemplo 10:43:45. El formato de hora cambia automáticamente al formato seleccionado utilizado por Calc.

Para cambiar el formato de fecha u hora utilizado por Calc:

- 1) Con la celda seleccionada, abra el diálogo *Formato de celdas* (figura [24](#page-27-0)).
- 2) Asegúrate que la pestaña *Números* está seleccionada, luego seleccione *Fecha* u *Hora* en la lista de *Categoría*.
- 3) Seleccione el formato de fecha u hora que desea utilizar en la lista de *Formato* y haga clic en *Aceptar*.

### <span id="page-29-1"></span>**Campos en celdas**

Puede insertar un campo vinculado a la fecha, el nombre de la hoja o el nombre del documento en una celda.

- 1) Seleccione una celda y haga doble clic para activar el modo de edición.
- 2) Haga clic derecho y seleccione **Insertar campo > Fecha**, **Nombre de la hoja**, o **Título del documento** en el menú contextual.

Por encima de esas tres opciones hay otros botones: *Fecha* y *Hora*, que insertarán la misma información, pero no se actualizará ni recalculará como las opciones mencionadas.

### **Nota**

El comando **Insertar > Campo > Título del documento** inserta el nombre de archivo de hoja de cálculo y no el título definido en la pestaña *Descripción* del diálogo *Propiedades de «nombre»*.

### **Sugerencia**

Los campos se actualizan cuando la hoja de cálculo se guarda o se recalcula utilizando el atajo *Ctrl + Mayús + F9*.

### <span id="page-29-0"></span>**Opciones de Corrección automática**

Calc aplica automáticamente muchos cambios durante la entrada de datos usando la *Corrección automática*, a menos que la haya desactivado. También puede deshacer cualquier cambio de *Corrección automática* usando **Editar > Deshacer** en la barra de menú, pulsando el atajo de teclado *Ctrl + Z,* o manualmente volviendo al cambio y reemplazando la corrección con lo que realmente desea ver.

Para cambiar las opciones de *Corrección automática*, vaya a **Herramientas > Opciones de corrección automática** en la barra de menú para abrir el diálogo de *Corrección automática* (figura [26\)](#page-30-3).

#### **Pestaña reemplazar**

Edite la tabla de reemplazo para corregir o reemplazar automáticamente palabras o abreviaturas.

#### **Pestaña de excepciones**

Especifique las abreviaturas o combinaciones de letras que no desea que se corrijan automáticamente.

#### **Pestaña Opciones**

Seleccione las opciones para corregir errores automáticamente a medida que escribe.

#### **Pestaña Opciones regionales**

Especifique las opciones de corrección automática para las comillas y otras opciones que son específicas del idioma del texto.

#### **Botón Restablecer**

Restablezca los valores modificados a sus valores anteriores.

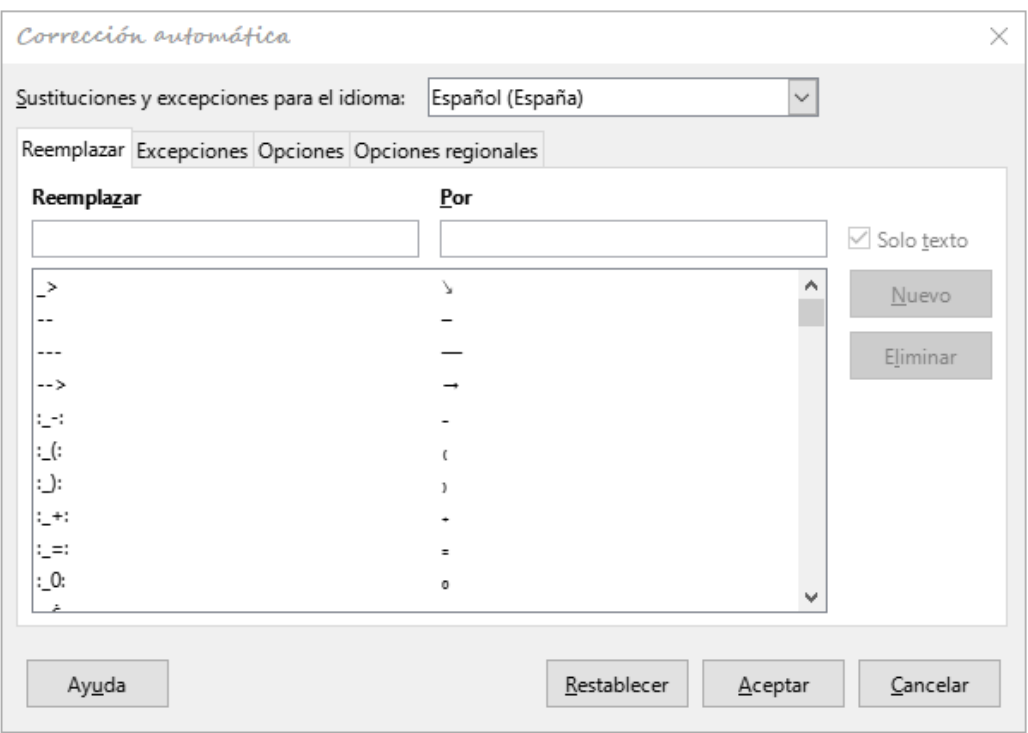

<span id="page-30-3"></span>*Figura 26: Diálogo de Corrección automática*

#### <span id="page-30-2"></span>*Desactivar los cambios automáticos*

Algunas configuraciones de *Corrección automática* se aplican cuando pulsa la barra espaciadora después de introducir datos. Para activar o desactivar esta corrección, vaya a *Herramientas* en la barra de menú y seleccione o anule la selección *Entrada automática*. Vea más adelante [«Herramienta de entrada automática](#page-30-0)».

### <span id="page-30-1"></span>**Acelerar la entrada de datos**

Introducir datos en una hoja de cálculo puede ser muy laborioso, pero Calc proporciona varias herramientas para eliminar parte del trabajo pesado de la entrada.

La habilidad más básica es arrastrar y soltar el contenido de una celda a otra con un ratón. Muchas personas también encuentran útil la *Entrada automática*. Calc también incluye varias otras herramientas para automatizar la entrada, especialmente de material repetitivo. Incluyen la herramienta *Rellenar celdas*, *Listas de selección* y la capacidad de introducir información en varias hojas del mismo documento.

#### <span id="page-30-0"></span>**Herramienta de entrada automática**

La herramienta *Entrada automática* en Calc completa automáticamente las entradas, basándose en otras entradas en la misma columna. Al empezar a escribir un texto, si hay coincidencia con una entrada en la misma columna, Calc completará la entrada resaltando el texto. La *Entrada automática* se puede utilizar de la siguiente manera:

- 1) Para aceptar la finalización del texto, pulse *Intro* o *F2,* o haga clic en el botón izquierdo del ratón (si no quiere usar esa entrada, siga escribiendo).
- 2) Para ver más terminaciones que comienzan con los mismos caracteres, use las combinaciones de teclas *Ctrl + Tabulador* para desplazarse hacia adelante o *Ctrl + Mayús + Tabulador* para desplazarse hacia atrás.

3) Para ver una lista de todos los elementos de texto disponibles de *Entrada automática* para la columna actual, use la combinación de teclado *Alt* + *Flecha hacia abajo*.

Al escribir fórmulas con caracteres que coinciden con las entradas anteriores, aparecerá una sugerencia de ayuda con una lista de las funciones disponibles que comienzan con caracteres coincidentes. *Entrada automática* ignora la distinción entre mayúsculas y minúsculas de cualquier dato que introduzca.

De forma predeterminada, *Entrada automática* está activada en Calc. Para desactivarla vaya a *Herramientas* en la barra de menú y anule la selección de *Entrada automática*.

### <span id="page-31-0"></span>**Herramienta Rellenar celdas**

Puede usar la herramienta *Rellenar celdas* para copiar contenido existente o crear una serie en un rango de celdas (figura [27](#page-31-1)).

- 1) Seleccione la celda que contiene el contenido que desea copiar o comenzar la serie.
- 2) Arrastre el cursor en cualquier dirección o mantenga pulsada la tecla *Mayús* y haga clic en la última celda que desea llenar.
- 3) Vaya a **Hoja > Rellenar celdas** en la barra de menú y seleccione la dirección en la que desea copiar o crear datos (*Rellenar hacia abajo*, *Rellenar a la derecha*, *Rellenar arriba*, *Rellenar izquierda*),o *Rellenar series*, o *Rellenar números aleatorios* en el submenú.

### **Sugerencia**

Puede usar el atajo de teclado *Ctrl + D* como alternativa a la selección **Hoja > Rellenar celdas > Rellenar hacia abajo** de la barra de menú.

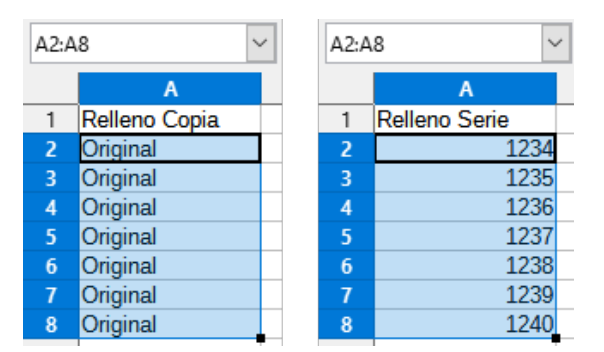

<span id="page-31-1"></span>*Figura 27: Herramienta Rellenar celdas*

Alternativamente, puede usar un atajo para llenar celdas.

- 1) Seleccione la celda que contiene el contenido que desea copiar o comenzar la serie.
- 2) Mueva el cursor sobre el pequeño cuadrado en la esquina inferior derecha de la celda seleccionada. El cursor cambiará de forma.
- 3) Haga clic y arrastre en la dirección en la que desea que se llenen las celdas. Si la celda original contenía texto, el texto se copiará automáticamente. Si la celda original contenía un número, se creará una serie.

### **Precaución**

Cuando seleccione celdas para usar la herramienta *Rellenar celdas*, asegúrese de que ninguna de las celdas que va a rellenar contenga datos, excepto los datos de celda que desea usar. Cuando utiliza la herramienta *Rellenar celdas*, se sobrescribe cualquier dato contenido en las celdas de destino seleccionadas.

#### <span id="page-32-1"></span>*Usando una serie de relleno*

Para usar un Relleno de serie, primero tiene que seleccionar un rango de celdas. Cuando utiliza la entrada de menú de **Hoja > Rellenar celdas > Rellenar series**, se abre el diálogo *Rellenar serie* (figura [28](#page-32-2)). En el diálogo puede seleccionar el tipo de serie que desee.

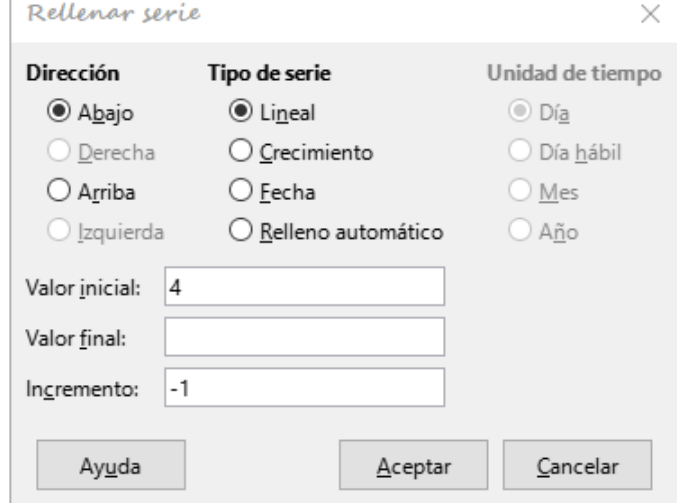

<span id="page-32-2"></span>*Figura 28: diálogo Rellenar serie*

#### <span id="page-32-0"></span>*Definición de series en listas de clasificación*

Si selecciona *Relleno automático* en el diálogo *Rellenar serie*, escriba un texto en el campo *Valor inicial* pulse *Aceptar*, Calc comprobará si una de sus listas de clasificación predefinidas contiene ese texto. Si hay una lista de clasificación que contiene ese texto, Calc usa las entradas en esa lista de clasificación para llenar las celdas. Vaya a **Herramientas > Opciones > LibreOffice Calc > Listas de clasificación** para ver las listas de clasificación definidas.

Para definir su propia lista de clasificación, que luego se puede utilizar como relleno de series:

- 1) Vaya a **Herramientas > Opciones > LibreOffice Calc > Listas de clasificación** para abrir el diálogo *Listas de clasificación* (figura [29](#page-33-2)). Este diálogo muestra las series previamente definidas en el cuadro *Listas* y el contenido de la lista resaltada en el cuadro *Entradas*.
- 2) Haga clic *Nuevo* y desaparecerán las entradas del cuadro *Entradas*.
- 3) Escriba la serie para la nueva lista en el cuadro *Entradas* (una entrada por línea).
- 4) Haga clic en *Añadir* y la nueva lista aparecerá ahora en el cuadro *Listas*.
- 5) Haga clic en *Aceptar* para guardar la nueva lista.

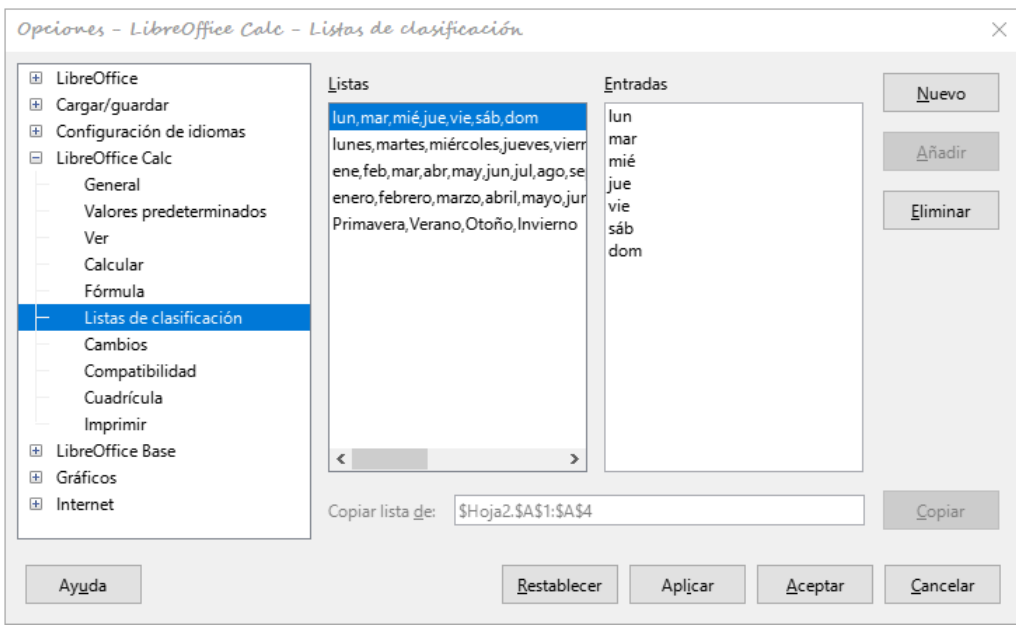

<span id="page-33-2"></span>*Figura 29: Diálogo Listas de clasificación*

### <span id="page-33-1"></span>**Listas de selección**

Las listas de selección están disponibles solo para texto y están limitadas a usar solo texto que ya se introdujo en la misma columna.

- 1) Seleccione una celda en blanco en una columna que contenga celdas con entradas de texto.
- 2) Haga clic derecho y seleccione *Listas de selección* en el menú contextual, o pulse *Alt + Flecha abajo*. Aparece una lista desplegable que enumera cualquier celda de la misma columna que tenga al menos un carácter de texto o cuyo formato esté definido como texto.
- 3) Haga clic en la entrada de texto que necesita y se introducirá en la celda seleccionada.

# <span id="page-33-0"></span>**Compartir contenido entre hojas**

Es posible que desee introducir la misma información en la misma celda en varias hojas, por ejemplo, para configurar listados estándar para un grupo de individuos u organizaciones. En lugar de Introducir la lista en cada hoja individualmente, puede introducir la información en varias hojas al mismo tiempo.

- 1) Vaya a **Editar > Seleccionar > Seleccionar hojas** en la barra de menú para abrir el diálogo *Seleccionar hojas*.
- 2) Seleccione las hojas donde desea que se repita la información.
- 3) Haga clic en *Aceptar* para seleccionar las hojas (las pestañas de las hojas cambiarán de color).
- 4) Introduzca la información en las celdas de la primera hoja donde quiera que aparezca y se repetirá en todas las hojas seleccionadas.

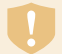

#### **Precaución**

Esta técnica sobrescribe automáticamente, sin aviso, cualquier información que ya esté en las celdas de las hojas seleccionadas. Asegúrese de anular la selección de las hojas adicionales cuando haya terminado de introducir la información que se repetirá antes de continuar introduciendo datos en la hoja de cálculo.

### <span id="page-34-4"></span>**Validar el contenido de una celda**

Al crear hojas de cálculo para que las usen otras personas, es posible que desee asegurarse de que introduzcan datos válidos y apropiados para la celda. También puede usar la validación en su propio trabajo como una guía para introducir datos que son complejos o raramente utilizados.

Llenar series y listas de selección pueden manejar algunos tipos de datos, pero están limitadas a información predefinida. Para validar nuevos datos introducidos por un usuario, seleccione una celda y vaya a **Datos > Validez** en la barra de menú para definir el tipo de contenido que se puede Introducir en esa celda. Por ejemplo, una celda puede requerir una fecha o un número entero sin caracteres alfabéticos o puntos decimales, o una celda no puede dejarse vacía.

Dependiendo de cómo se configure la validación, también puede definir el rango de contenido que se puede introducir, proporcionar mensajes de ayuda que expliquen las reglas de contenido configuradas para la celda y qué deben hacer los usuarios cuando introducen contenido no válido. También puede configurar la celda para rechazar contenido no válido, aceptarlo con una advertencia o iniciar una macro cuando se introduzca un error. Consulte el «Capítulo 2, Introducir, editar y formatear datos», en la *Guía de Calc* para más información.

### <span id="page-34-3"></span>**Editar datos**

### <span id="page-34-2"></span>**Eliminar datos**

#### <span id="page-34-1"></span>*Eliminar solo datos*

Para eliminar solo los datos en una celda o rango de celdas, sin eliminar ninguno de los formatos de celda, seleccione las celdas y luego pulse la tecla *Supr*.

Para eliminar completamente celdas, filas o columnas, consulte la página [21](#page-20-0).

#### <span id="page-34-0"></span>*Eliminar datos y formato*

Los datos y el formato de celda se pueden eliminar de una celda al mismo tiempo. Para ello:

- 1) Seleccione una celda o un rango de celdas.
- 2) Pulse la tecla *Retroceso* o haga clic con el botón derecho en la selección de celda y elija *Vaciar* en el menú contextual, o seleccione **Hoja > Vaciar celdas** en la barra de menú.
- 3) En el diálogo *Eliminar contenido* (figura [30](#page-35-4)), elija las opciones o *Eliminar todo*.
- 4) Haga clic en *Aceptar*.

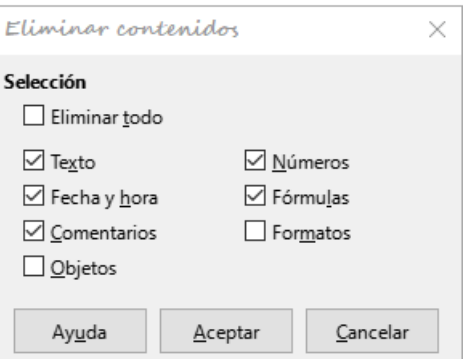

<span id="page-35-4"></span>*Figura 30: Eliminar contenidos*

### <span id="page-35-3"></span>**Remplazar datos:**

Para remplazar completamente los datos en una celda e insertar nuevos datos, seleccione la celda y escriba los nuevos datos. Los datos nuevos reemplazarán a los datos antiguos, pero conservarán el formato de la celda.

Alternativamente, seleccione la celda y haga clic en la *Línea de entrada* en la *Barra de Fórmulas* (figura [2](#page-7-2)), luego haga doble clic en los datos para resaltarlos completamente y escriba los nuevos datos.

### <span id="page-35-2"></span>**Editar datos**

A veces es necesario editar el contenido de una celda sin eliminar todos los datos de la celda. Por ejemplo, cambiar la frase «Ventas en mayo.» a «Ascenso de ventas en mayo.» se puede hacer de la siguiente manera.

#### <span id="page-35-1"></span>*Usando el teclado*

- 1) Seleccione la celda para editar su contenido.
- 2) Pulse *F2* para cambiar al modo de edición. El cursor se coloca al final del contenido.
- 3) Use las teclas de flecha del teclado para colocar el cursor donde desea comenzar a introducir los nuevos datos en la celda, luego pulse la tecla *Supr* o *Retroceso* para eliminar los datos no deseados antes de escribir los nuevos datos.
- 4) Cuando haya terminado de editar, pulse *Intro* para guardar los cambios.

### **Sugerencia**

Es posible que desee cambiar el comportamiento de la tecla *Intro* para no tener que pulsar *F2* para cambiar a modo de edición. Vaya a **Herramientas > Opciones > LibreOffice Calc > General** y marque *Oprimir Intro para cambiar al modo de edición*.

#### <span id="page-35-0"></span>*Usando el ratón*

- 1) Haga doble clic en la celda para seleccionarla y colocar el cursor para su edición. También puede usar **Editar > Modo de edición de celdas** en la barra de menú para poner la celda en modo de edición.
- 2) O bien
	- Coloque el cursor en el lugar donde desea comenzar a introducir los nuevos datos en la celda.
- Un solo clic para seleccionar la celda, luego mueva el cursor a la *Línea de entrada* en la barra de *Fórmulas* y haga clic en la posición en la que desea comenzar a editar los datos en la celda.
- 3) Cuando haya terminado, haga clic fuera de la celda para anular su selección y guardar los cambios.

#### <span id="page-36-0"></span>*Pegado especial*

Para copiar texto, números o fórmulas en la celda o rango de celdas de destino:

- 1) Seleccione la celda de origen o el rango de celdas y copie los datos pulsando *Ctrl + C* o usando **Editar > Copiar** en la barra de menú.
- 2) Seleccione la celda o el rango de celdas destino.
- 3) Haga clic con el botón derecho en la celda o el rango de celdas y seleccione *Pegado especial* en el menú contextual, luego seleccione *Texto sin formato*, *Texto*, *Número* o *Fórmula* o utilice los elementos del submenú a los que se accede desde **Editar > Pegado especial** en la barra de menú.

También puede usar la función *Pegado especial* para pegar en otra celda partes seleccionadas de los datos en la celda original o rango de celdas, por ejemplo, su formato o el resultado de su fórmula. Para ello:

- 1) Seleccione una celda o un rango de celdas de origen.
- 2) Vaya a **Editar > Copiar** en la barra de menú, o pulse *Ctrl + C*, o haga clic derecho y seleccione *Copiar* en el menú contextual.
- 3) Seleccione la celda o el rango de celdas destino.
- 4) Vaya a **Editar > Pegado especial > Pegado especial** en la barra de menú, use el atajo de teclado *Ctrl + Mayús + V*, o haga clic derecho y seleccione **Pegado especial > Pegado especial** en el menú contextual para abrir el diálogo *Pegado especial* (figura [31](#page-36-1)).

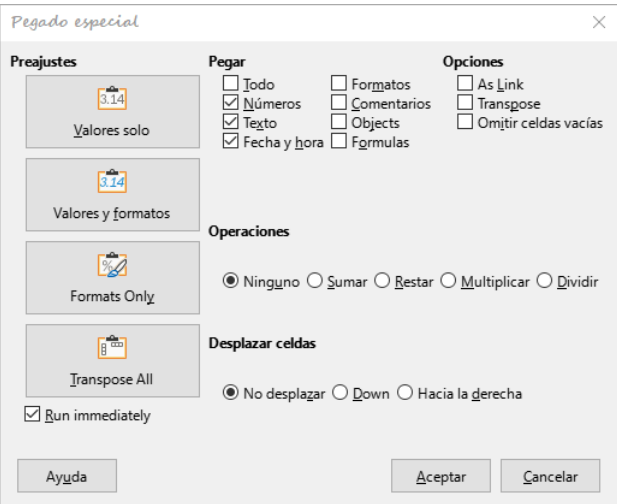

<span id="page-36-1"></span>*Figura 31: Diálogo Pegado especial*

- 5) En los botones preestablecidos en el lado izquierdo del diálogo, puede optar por pegar *Valores solo*, *Valores y formatos*, *Solo formatos* o para *Transponer todos* los datos en las celdas de destino. En el lado derecho del cuadro de diálogo, seleccione las opciones para *Pegar*, *Opciones*, *Operaciones* y *Desplazar celdas*. Estos se describen en la *Ayuda* y en el «Capítulo 2, Introducir, editar y formatear datos», de la *Guía de Calc*.
- 6) Haga clic en *Aceptar* para pegar los datos en la celda de destino o rango de celdas y cerrar el diálogo.

### **i** Sugerencia

Para ver qué combinación de opciones se aplicaría si se selecciona uno de los botones preestablecidos, desmarque *Ejecutar inmediatamente*. Con esta opción seleccionada, al hacer clic en uno de los botones preestablecidos se aplica esa combinación de opciones y se cierra el cuadro de diálogo.

# <span id="page-37-2"></span>**Dar formato a los datos**

# **Nota**

Todas las configuraciones discutidas en esta sección se pueden establecer como parte del estilo de celda. Consulte el «Capítulo 4, Usar estilos y plantillas», en la *Guía de Calc* para más información.

### <span id="page-37-1"></span>**Varias líneas de texto**

Se pueden Introducir varias líneas de texto en una sola celda usando el ajuste automático o los saltos de línea manuales. Cada método es útil para diferentes situaciones.

#### <span id="page-37-0"></span>*Ajuste automático*

Para ajustar automáticamente varias líneas de texto en una celda, utilice uno de los métodos:

#### **Método 1**

- 1) Haga clic derecho en la celda y seleccione *Formato de celdas* en el menú contextual para abrir el diálogo *Formato de celdas*.
- 2) En la pestaña *Alineación* (figura [32\)](#page-37-3), en la sección *Propiedades*, Seleccione *Ajustar texto automáticamente* y haga clic en *Aceptar*.

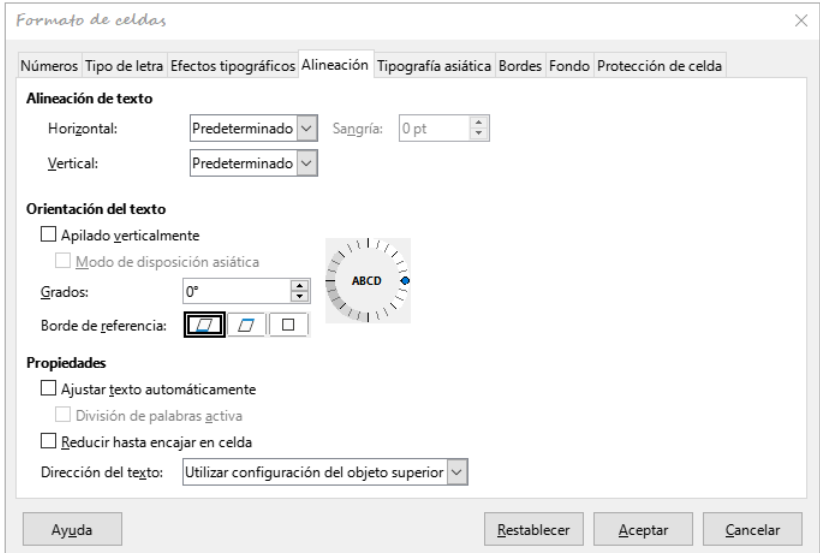

<span id="page-37-3"></span>*Figura 32: Formato de celdas - pestaña Alineación*

#### **Método 2**

- 1) Seleccione la celda
- 2) En la página *Propiedades* de la *Barra lateral*, abra el panel *Alineación* (figura [33\)](#page-38-3).
- 3) Seleccione la opción *Ajustar texto* para aplicar el formato inmediatamente.

| $\equiv$ Alineación |                                                                                           |
|---------------------|-------------------------------------------------------------------------------------------|
| 国语语言                | $\overline{\ast}$ $\overline{\ast}$ $\overline{\ast}$ $\overline{\ast}$ $\overline{\ast}$ |
|                     | 0 pt                                                                                      |
| Combinar celdas     | $\sqrt{ }$ Ajustar texto                                                                  |

<span id="page-38-3"></span>*Figura 33: Ajustar texto en la Barra lateral*

#### <span id="page-38-1"></span>*Saltos de línea manuales*

Para insertar un salto de línea manual mientras escribe en una celda, pulse *Ctrl + Intro*. Al editar texto, haga doble clic en la celda y luego vuelva a colocar el cursor donde desee el salto de línea. En la *Línea de entrada* de la barra de fórmulas, también puede pulsar *Mayús + Intro*.

Cuando se introduce un salto de línea manual en una celda, la altura de la fila de la celda cambia, pero el ancho de la celda no cambia y el texto aún puede superponerse al final de la celda. Debe cambiar el ancho de la celda manualmente o reposicionar el salto de línea.

### <span id="page-38-0"></span>**Reducir el tipo de letra para que se ajuste a la celda**

El tamaño del tipo de letra de los datos de una celda se puede ajustar automáticamente para que quepan dentro de los bordes de la celda. Para ello, seleccione la opción *Reducir hasta encajar en celda* en la sección *Propiedades* de la pestaña *Alineación* del diálogo *Formato de celdas* (figura [32](#page-37-3)).

### <span id="page-38-2"></span>**Combinar celdas**

Puede seleccionar celdas contiguas y fusionarlas en una sola de la siguiente manera:

- 1) Seleccione el rango de celdas contiguas que desea fusionar.
- 2) Haga clic derecho en las celdas seleccionadas y seleccione *Combinar celdas* en el menú contextual, o vaya a **Formato > Combinar celdas > Combinar celdas** o **Combinar y centrar celdas** en la barra de menú, o haga clic en el icono *Combinar y centrar celdas* de la barra de herramientas *Formato*. Si utiliza *Combinar y centrar celdas* centrará la alineación de cualquier contenido en las celdas.
- 3) Si las celdas contienen algún dato, se abre un diálogo (figura [34\)](#page-38-4), mostrando opciones para mover u ocultar datos de las celdas que se ocultarán al combinarlas. Seleccione una opción y haga clic en *Aceptar*.

### **Precaución**

La combinación de celdas puede conducir a errores en el cálculo de las fórmulas.

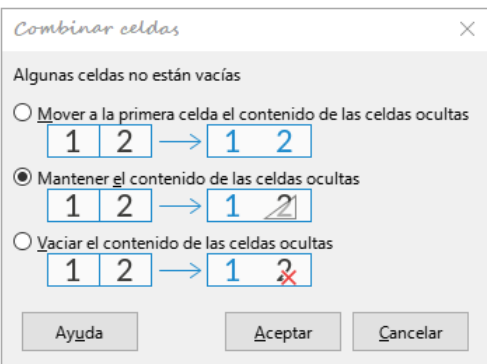

<span id="page-38-4"></span>*Figura 34: Combinar celdas*

### <span id="page-39-2"></span>**Dividir celdas**

Puede dividir una celda que se creó a partir de varias celdas mediante la combinación.

- 1) Seleccione una celda combinada.
- 2) Vaya a **Formato > Combinar celdas > Dividir celdas** en la barra de menú, o haga clic con el botón derecho y seleccione **Dividir celdas** en el menú contextual, o haga clic en el icono *Combinar y centrar celdas* de la barra de herramientas de *Formato*.
- 3) Cualquier dato de la celda permanecerá en la primera celda. Si las celdas ocultas tenían algún contenido antes de que se combinaran las celdas, debe mover manualmente el contenido a la celda correcta.

### <span id="page-39-1"></span>**Dar formato a números**

Se pueden aplicar varios formatos de números a las celdas mediante el uso de los iconos de la barra de herramientas *Formato*. Seleccione la celda, luego haga clic en el icono correspondiente para cambiar el formato del número.

Para mayor control o para seleccionar otros formatos numéricos, use la pestaña *Números* del diálogo *Formato de celdas* (figura [24](#page-27-0)):

- Aplique cualquiera de los tipos de datos en el listado de *Categoría*.
- Controle el número de lugares decimales y ceros iniciales en *Opciones*.
- Introduzca un código de formato personalizado.
- Los ajustes de *Idioma* controlan la configuración local para los diferentes formatos, como el formato de fecha y el símbolo de moneda.

Algunos formatos de números están disponibles en el panel *Formato de números* de la página *Propiedades* en la *Barra lateral*. Haga clic en el botón *Más opciones* para abrir el diálogo *Formato de celdas*.

### <span id="page-39-0"></span>**Dar formato a texto y tipos de letra en celdas**

### **Sugerencia**

Para mantener la coherencia en una hoja de cálculo, utilice estilos de celda siempre que sea posible.

Para seleccionar manualmente un tipo de letra y formatear el texto para las celdas:

- 1) Seleccione la celda o el rango de celdas.
- 2) Haga clic en el pequeño triángulo a la derecha del *Nombre del tipo de letra* en la barra de herramientas *Formato* y seleccione una fuente en la lista desplegable, o use el *Nombre del tipo de letra* en el panel *Carácter* de la página *Propiedades* de la *Barra lateral*.
- 3) Haga clic en el pequeño triángulo a la derecha del *Tamaño de letra* en la barra de herramientas *Formato* y seleccione un tamaño de fuente en la lista desplegable, o use *Tamaño de letra* en el panel *Carácter* de la página *Propiedades* de la *Barra lateral*.
- 4) Para cambiar el formato de los caracteres, haga clic en *Negrita*, *Itálica*, *Subrayado* en la barra de herramientas de *Formato* o en el panel *Carácter* de la página *Propiedades* de la *Barra lateral*. En la *Barra lateral* es posible cambiar la apariencia del subrayado y agregar algunos efectos adicionales a la fuente, como *Tachado* y *Conmutar sombra*.
- 5) Para cambiar la alineación horizontal del párrafo, haga clic en uno de los cuatro iconos de alineación (*Alinear a la izquierda*, *Alinear al centro*, *Alinear a la derecha*, *Justificado*) en la barra de herramientas *Formato* o en el panel *Alineación* de la página *Propiedades*

de la *Barra lateral*. Para más opciones, vaya a **Formato > Celdas**, pestaña *Alineación* y seleccione una de las opciones en la lista desplegable *Horizontal*.

- 6) Para cambiar la alineación vertical del texto en la celda, vaya a **Formato > Celdas**, pestaña *Alineación* y seleccione una de las opciones de la lista desplegable *Vertical*.
- 7) Para cambiar el color de la letra, haga clic en la flecha junto al *Color de letra* en la barra de herramientas *Formato*, o en el panel *Carácter* en la página *Propiedades* de la *Barra lateral*, para mostrar la paleta de colores, luego seleccione el color deseado.
- 8) Para especificar el idioma usado en la celda, use la pestaña *Tipo de letra* del diálogo *Formato de celdas*.
- 9) Utilice la pestaña *Efectos tipográficos* del diálogo *Formato de celdas* para establecer otras características del tipo de letra.

### <span id="page-40-2"></span>**Dar formato a los bordes de las celdas**

Para formatear los bordes de una celda o un grupo de celdas seleccionadas, haga clic en el icono *Bordes* de la barra de herramientas *Formato* y seleccione un borde de la paleta.

Para formatear el estilo de la línea del borde, haga clic en *Estilo de borde* en la barra de herramientas *Formato* y seleccione el estilo de línea en la paleta.

Para dar formato al estilo de línea del borde, haga clic en el icono *Estilo de borde* en la barra de herramientas *Formato* y seleccione el estilo de línea en la paleta. Para el color de las líneas del borde, haga clic en la flecha a la derecha del *Color de borde* en la barra de herramientas *Formato* y elija de la paleta de colores seleccionada.

El panel *Apariencia de celdas* de la página *Propiedades* de la *Barra lateral* también contiene controles de borde de celda, estilo de línea y color de línea.

Para obtener más control, incluido el espacio entre los bordes de la celda y cualquier dato en la celda, use la pestaña *Bordes* del diálogo *Formato de celdas*, donde también puede definir un estilo de sombra. Haciendo clic en el botón *Más opciones* del panel *Apariencia de celdas*, o haciendo clic en *Más opciones* de la lista desplegable del panel de estilo de línea de la *Barra lateral*, se abre el diálogo *Formato de celdas* en la pestaña *Bordes*.

Consulte el «Capítulo 4, Usar estilos y plantillas», en la *Guía de Calc* para más información.

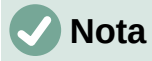

Las propiedades del borde de la celda se aplican solo a las celdas seleccionadas y se pueden cambiar solo cuando está editando esas celdas. Por ejemplo, si la celda C3 tiene un borde superior, ese borde solo se puede eliminar seleccionando C3. No se puede eliminar en C2 a pesar de que también parece el borde inferior de C2.

### <span id="page-40-1"></span>**Dar formato al color de fondo de las celdas**

Para formatear el color de fondo de una celda o un grupo de celdas, haga clic en la flecha pequeña junto al icono *Color de fondo* en la barra de herramientas de formato. Se muestra una paleta de colores. También puede utilizar la pestaña *Fondo* del diálogo *Formato de celdas*. El panel *Apariencia de celdas* de la página *Propiedades* de la barra lateral contiene un control de fondo de celda con una paleta de colores. Consulte el «Capítulo 4, Usar estilos y plantillas», en la *Guía de Calc* para más información.

### <span id="page-40-0"></span>**Estilos de celda predeterminados**

Para agregar estilos predeterminados para una celda o un grupo de celdas, haga clic en *Estilos* en la barra de menú, un menú muestra los estilos predeterminados. Los estilos predeterminados se pueden aplicar o modificar en la página *Estilos* de la *Barra lateral*. Puede crear estilos de

celda personalizados haciendo clic en **Estilos > Estilo nuevo a partir de selección** en la barra de menú, o haciendo clic en *Estilo nuevo desde selección* en la página *Estilos* de la *Barra lateral*, o haciendo clic con el botón derecho en un estilo en la página *Estilos* de la *Barra lateral* y seleccionando *Nuevo* en el menú contextual. Escriba un nombre para el estilo nuevo o haga clic en el nombre de un estilo existente para actualizar ese estilo. Aplique, elimine o modifique el estilo personalizado en la página *Estilos*.

# <span id="page-41-2"></span>**Formato automático de celdas**

### <span id="page-41-1"></span>**Usar Formato automático**

Puede usar la función *Formato automático* de Calc para formatear una tabla (rango de celdas) rápida y fácilmente. También le permite formatear diferentes tablas de la hoja con el mismo aspecto y sensación con mucha facilidad. Todo el formato aplicado es un formato directo.

- 1) Seleccione las celdas en al menos tres columnas y filas, incluidos los encabezados de columna y fila, que desea formatear.
- 2) Vaya a **Formato > Estilos de formato automático** en la barra de menú para abrir el diálogo *Formato automático* (figura [35\)](#page-41-3).
- 3) Seleccione el tipo de formato y el color del formato en la lista.
- 4) Seleccione las propiedades de formato que se incluirán en el estilo de formato automático. Haga clic en *Aceptar*.

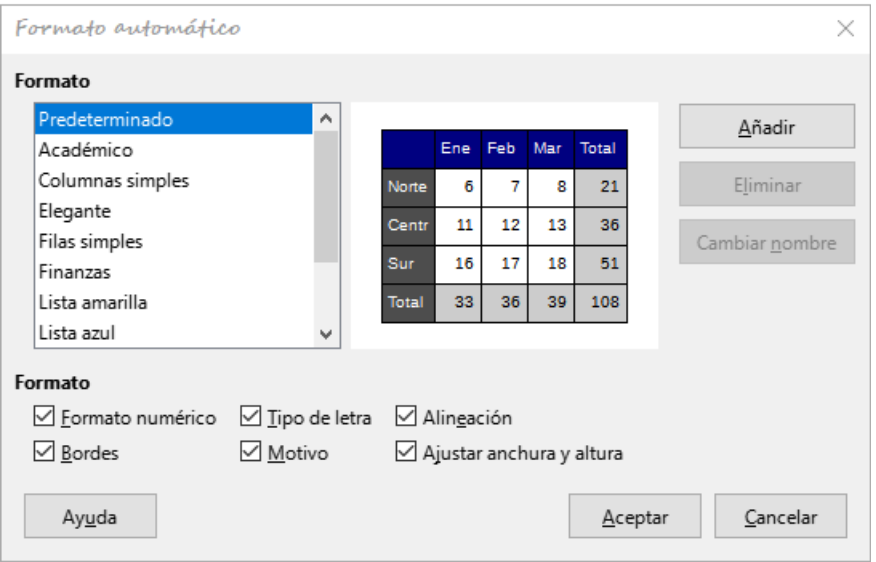

<span id="page-41-3"></span>*Figura 35: Diálogo Formato automático*

### <span id="page-41-0"></span>**Definir un nuevo formato automático**

Puede definir un nuevo estilo de formato automático para que esté disponible para su uso en todas las hojas de cálculo.

- 1) Formatee el tipo de datos, la fuente, el tamaño de la fuente, los bordes de la celda, el fondo de la celda, etc. para un rango de celdas.
- 2) Seleccione el rango, de al menos 4 x 4 celdas.
- 3) Vaya a **Formato > Estilos de formato automático** para abrir el diálogo *Formato automático*. Haga clic en *Añadir*.
- 4) Escriba un nombre significativo para el nuevo estilo en el diálogo *Añadir autoformato* que se abre.

5) Haga clic en *Aceptar*. El nuevo estilo de formato automático se añadirá a la lista *Formato* del diálogo.

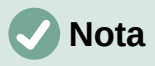

El nuevo estilo de formato automático se almacena en su perfil de usuario de su computadora y no está disponible para otros usuarios. Sin embargo, otros usuarios pueden importar el nuevo estilo seleccionando el rango de la tabla en el documento de hoja de cálculo y definiéndolo como un nuevo estilo de formato automático.

### <span id="page-42-0"></span>**Usar temas**

Calc viene con un conjunto predefinido de temas de formato (conjunto de estilos) que puede aplicar a las hojas de cálculo. No es posible agregar nuevos temas a Calc, pero puede modificar los estilos del tema después de que el tema se haya aplicado a la hoja de cálculo. Los estilos modificados estarán disponibles para su uso solo en esa hoja de cálculo.

Para aplicar un tema a una hoja de cálculo:

1) Vaya a **Formato > Tema del libro** en la barra de menú o haga clic en el icono *Tema del libro* en la barra de herramientas *Herramientas* para abrir el diálogo *Selección de temas* (figura [36](#page-42-1)).

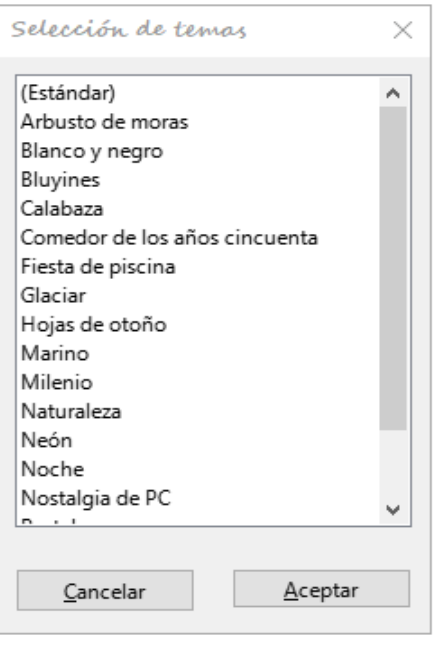

<span id="page-42-1"></span>*Figura 36: Selección de temas*

- 2) Seleccione el tema que desea aplicar. Los estilos de tema son inmediatamente visibles en la hoja de cálculo subyacente.
- 3) Haga clic en *Aceptar*
- 6) Si lo desea, ahora puede abrir la página *Estilos* en la barra lateral para modificar estilos específicos. Estos cambios no modifican el tema, solo cambian la apariencia del estilo en la hoja de cálculo específica que está utilizando. Para obtener más información sobre cómo modificar estilos, consulte el «Capítulo 3, Usar estilos y plantillas» de esta guía.

#### **Precaución**

La aplicación de un tema nuevo sobre uno existente anulará la personalización de todos los estilos de tema existentes con los nuevos estilos de tema.

# <span id="page-43-2"></span>**Usar el formato condicional**

Puede configurar los formatos de celda para cambiar según las condiciones que especifique. Quizás desee destacar de forma especial determinados valores de la hoja, por ejemplo, en una hoja de cifras de ventas, los valores que estén sobre la media en verde y en rojo los que estén por debajo. Se pueden Introducir y organizar múltiples opciones de formato usando reglas de prioridad asignadas para ordenar la importancia de las condiciones, permitiendo que ciertas opciones de formato tengan lugar antes que otras.

El formato condicional depende del uso de estilos y la función *Cálculo automático* (**Datos > Calcular > Cálculo automático)** debe estar habilitada. Consulte el «Capítulo 2, Introducir, editar y formatear datos», en la *Guía de Calc* para más detalles.

# <span id="page-43-1"></span>**Filtrar datos**

Un filtro es una lista de condiciones que debe cumplir cada entrada para mostrarse. Calc proporciona tres tipos de filtro:

**Estándar**: Especifica las condiciones lógicas para filtrar los datos.

**Filtro automático**: Filtra los dados de acuerdo con un valor específico o cadena. Filtra automáticamente el rango de celdas seleccionado y agrega cuadros de lista a la fila superior, donde puede elegir los elementos que desea mostrar.

**Avanzado**: Utiliza criterios de filtrado de celdas específicas.

La configuración y el uso de filtros se explica en el «Capítulo 2, Introducir, editar y formatear datos», de la *Guía de Calc*.

# <span id="page-43-0"></span>**Proteger celdas**

Todas o algunas de las celdas de una hoja de cálculo pueden protegerse con contraseña para evitar que usuarios no autorizados realicen cambios. Esto puede resultar útil cuando varias personas tienen acceso a la hoja de cálculo, pero solo se permite a unas pocas modificar los datos que contiene. Las celdas protegidas se pueden ocultar opcionalmente.

Utilice la pestaña *Protección de celda* del diálogo *Formato de celdas* (figura [37](#page-43-3)) para configurar la protección de la celdas y alternar el estado oculto de las celdas protegidas.

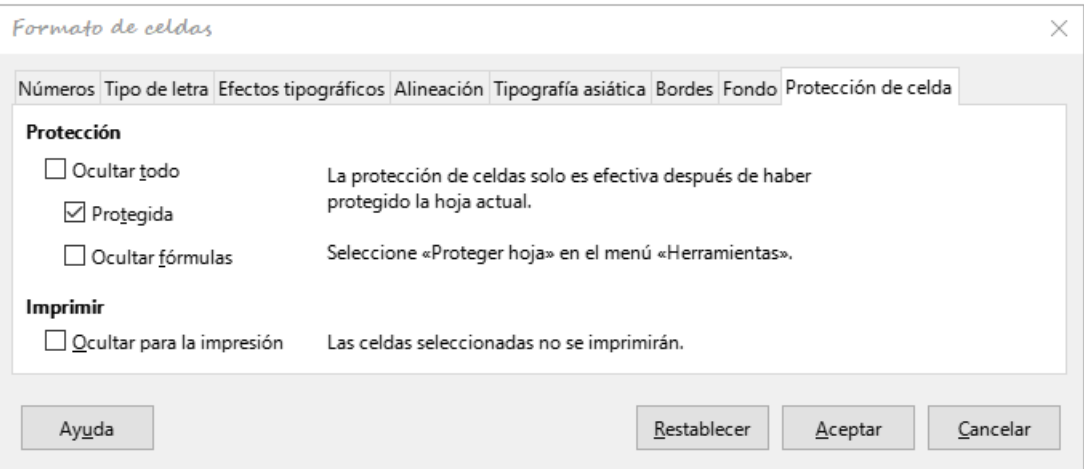

<span id="page-43-3"></span>*Figura 37: Pestaña Protección de celda del diálogo Formato de celdas*

Cuando todas las celdas deseadas se han marcado con un estado protegido o desprotegido:

- 1) Vaya a **Herramientas > Proteger hoja**, o haga clic con el botón derecho en la pestaña de la hoja en el área de pestañas y seleccione *Proteger hoja* en el menú contextual. Se abre el diálogo *Proteger hoja* (figura [38\)](#page-44-2).
- 2) Seleccione *Proteger esta hoja y el contenido de las celdas protegidas*.
- 3) Escriba una contraseña y luego confírmela.
- 4) Seleccione o anule las opciones de permisos de usuario para las celdas.
- 5) Haga clic en *Aceptar*.

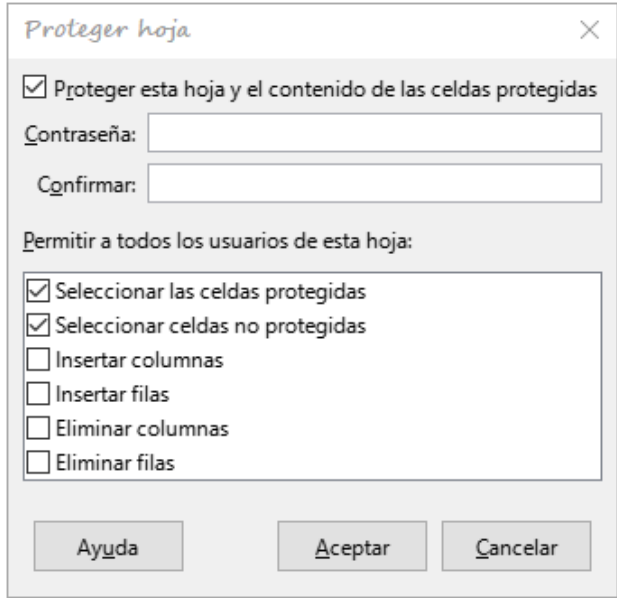

<span id="page-44-2"></span>*Figura 38: Diálogo Proteger hoja*

Cualquier celda que haya sido activada como protegida ya no será editable por nadie que no tenga la contraseña. En la pestaña de la hoja protegida se muestra un icono de candado como puede verse en la figura [39](#page-44-1).

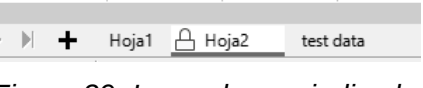

<span id="page-44-1"></span>*Figura 39: Icono de que indica la protección de una hoja*

Alternativamente, puede proteger la estructura de toda la hoja de cálculo en lugar de celdas en hojas individuales seleccionando **Herramientas > Proteger la estructura de libro** en la barra de menú. Esta opción le permite proteger la hoja de cálculo contra la adición, eliminación, movimiento o cambio de nombre de hojas. Opcionalmente, puede Introducir una contraseña en el diálogo *Proteger estructura de libro*.

### <span id="page-44-0"></span>**Ordenar registros**

La ordenación o clasificación dentro de Calc organiza las celdas en una hoja utilizando los criterios de clasificación que especifique. Se pueden utilizar varios criterios y una clasificación aplica cada criterio de forma consecutiva. Las clasificaciones son útiles cuando busca un elemento en particular y se vuelven aún más útiles después de haber filtrado los datos.

Además, la ordenación es útil cuando agrega información nueva a la hoja de cálculo. Cuando una hoja de cálculo es extensa, generalmente es más fácil agregar información nueva al final de la hoja, en lugar de agregar filas en su lugar correcto. Una vez que haya agregado información, puede ordenar los registros para actualizar la hoja de cálculo.

Para más información sobre cómo ordenar registros y las opciones de ordenación disponibles, consulte el «Capítulo 2, Introducir, editar y formatear datos», en la *Guía de Calc*.

Para ordenar celdas en una hoja de cálculo usando el diálogo *Ordenación*:

- 1) Seleccione las celdas que desee ordenar.
- 2) Vaya a **Datos > Ordenar** en la barra de menú, o haga clic en el icono *Ordenar* en la barra de herramientas *Estándar* para abrir el diálogo *Ordenación* (figura [40](#page-45-2)).

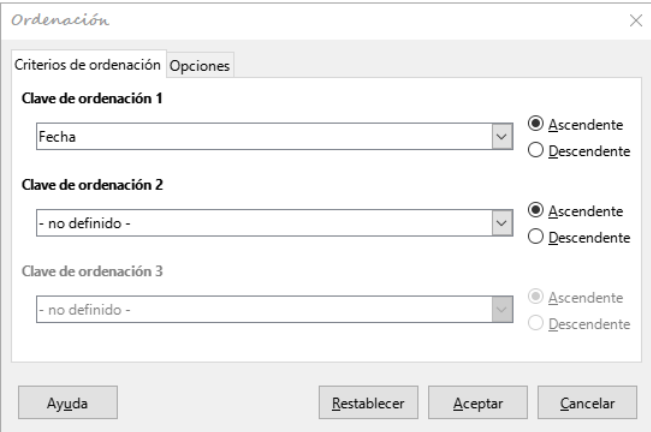

<span id="page-45-2"></span>*Figura 40: Criterios de ordenación*

- 3) En la pestaña *Criterios de ordenación*, seleccione los criterios de clasificación de las listas desplegables. Las listas de selección se completan a partir de las celdas seleccionadas.
- 4) Seleccione el orden ascendente (AZ, 0-9) o el orden descendente (ZA, 9-0).
- 5) Ajuste la configuración según sea necesario en la pestaña *Opciones*. Para obtener más información, consulte la *Ayuda* o el «Capítulo 2, Introducir, editar y formatear datos», de la *Guía de Calc*.
- 6) Al hacer clic en *Aceptar*, la clasificación se lleva a cabo en la hoja de cálculo.

### <span id="page-45-1"></span>**Comentarios de celda**

Los comentarios son pequeñas notas y texto que pueden servir como recordatorio o apunte para el usuario. Un comentario no se considera parte de la hoja de cálculo para fines de cálculo o impresión y solo aparecerá al pasar el ratón sobre la celda en particular que se ha comentado.

La forma más sencilla de insertar un comentario es haciendo clic derecho en la celda deseada y seleccionando *Insertar comentario* en el menú contextual. Alternativamente, puede seleccionar **Insertar > Comentarios** en la barra de menú, utilice *Ctrl + Alt + C* o haga clic en el icono *Insertar comentario* en la barra de herramientas *Estándar*.

Las celdas que contienen comentarios están marcadas con un cuadrado rojo en la esquina superior derecha. Para alternar la visibilidad de los comentarios, seleccione **Ver > Comentarios** en la barra de menú.

Para obtener más información, consulte el «Capítulo 11, Compartir y revisar hojas de cálculo», en la *Guía de Calc*.

### <span id="page-45-0"></span>**Usar fórmulas y funciones**

Es posible que necesite más que números y texto en una hoja de cálculo. A menudo, el contenido de una celda depende del contenido de otras celdas. Las fórmulas son ecuaciones que utilizan números y variables para producir un resultado. Las variables se colocan en celdas para contener los datos requeridos por las ecuaciones.

Una función es un cálculo predefinido que se introduce en una celda para ayudarle a analizar o manipular datos. Todo lo que tiene que hacer es introducir los argumentos y el cálculo se realiza automáticamente. Las funciones le ayudan a crear las fórmulas necesarias para obtener los resultados que busca.

### <span id="page-46-0"></span>**Crear fórmulas**

Las funciones y fórmulas se pueden Introducir directamente en la barra de fórmulas o accediendo al *Asistente de funciones*. Para iniciar el asistente de funciones, haga clic en el icono a la derecha del *Cuadro de nombre*, o seleccione **Insertar > Función** en la barra de menú, o pulse *Ctrl + F2*.

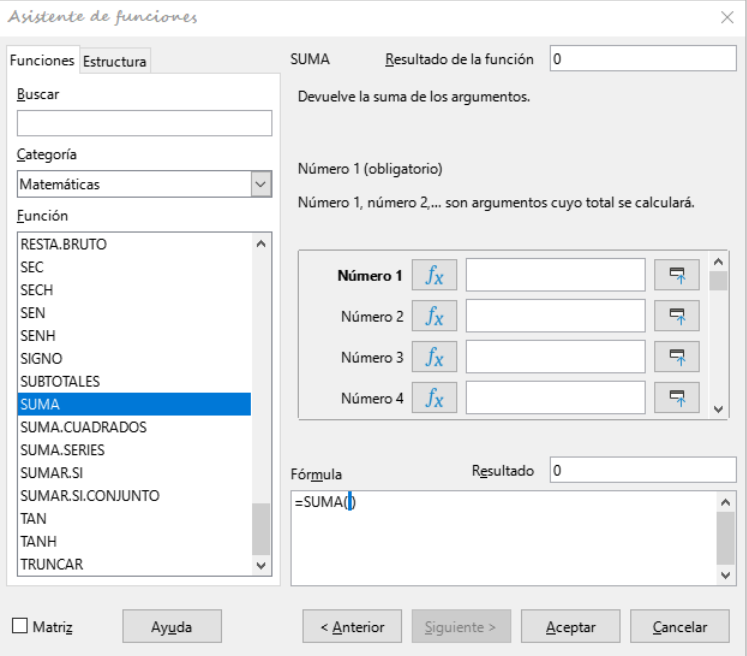

*Figura 41: Asistente de funciones*

Dentro del *Asistente de funciones*, puede buscar, enumerar y reducir la lista de las muchas funciones de Calc disponibles. También puede optar por completar funciones desde el asistente en lugar de tener que escribir fórmulas completas en la barra de fórmulas.

Cada función, cuando se selecciona, mostrará una breve explicación de su uso y sintaxis aceptable. También mostrará diálogos donde puede Introducir la información requerida por esa función y una ventana de resultados que muestra el cálculo esperado a partir de los datos introducidos.

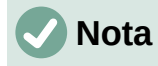

Una alternativa rápida al *Asistente de funciones* es la página *Funciones* en la *Barra lateral*, donde puede enumerar y reducir rápidamente las funciones. Proporciona breves explicaciones sobre su uso y sintaxis, pero no proporciona las capacidades de búsqueda o entrada de datos que proporciona el asistente.

Para obtener una introducción más detallada a las fórmulas y al *Asistente de funciones*, consulte el «Capítulo 7, Usar fórmulas y funciones», en la *Guía de Calc*.

# <span id="page-47-2"></span>**Análisis de datos**

Calc incluye varias herramientas para ayudarle a analizar la información en las hojas de cálculo, que van desde funciones para copiar y reutilizar datos, crear subtotales automáticamente, hasta información variable para ayudarle a encontrar las respuestas que necesita. Estas herramientas se dividen entre los menús *Herramientas* y *Datos*.

Calc también incluye muchas herramientas para el análisis estadístico de datos, donde puede obtener información numérica importante sobre datos obtenidos de mediciones físicas, encuestas o incluso transacciones comerciales como ventas, cotizaciones de acciones, etc. Estos análisis de datos estadísticos están disponibles en el menú **Datos > Estadísticas**.

Consulte el «Capítulo 9, Análisis de datos», en la *Guía de Calc* para más información sobre las herramientas disponibles.

# <span id="page-47-1"></span>**Tablas dinámicas y gráficos dinámicos**

Una de las herramientas más útiles para analizar datos es la *Tabla dinámica*, una forma de organizar, manipular y resumir grandes cantidades de datos para que sea mucho más fácil de leer y comprender, al tiempo que le permite responder diferentes preguntas sobre una hoja de cálculo reorganizando o pivotando los datos que contiene. Con una *Tabla dinámica*, puede ver diferentes resúmenes de los datos de origen, mostrar los detalles de las áreas de interés y crear informes. También puede crear un gráfico dinámico para ver una representación gráfica de los datos en una tabla dinámica.

Por ejemplo, es posible que tenga una hoja de cálculo que contenga una lista de donaciones a varias organizaciones benéficas por parte de un grupo de reclutadores en varios meses, pero solo le interesa la cantidad de dinero que cada reclutador ha recaudado en total. Puede calcular manualmente esa cantidad utilizando las opciones de clasificación y formato proporcionadas por Calc. Alternativamente, puede organizar una tabla dinámica para que los datos sean más fáciles de organizar y leer.

Para crear una tabla dinámica, elija **Datos > Tabla dinámica > Insertar o editar** en la barra de menú, o haga clic en el icono *Insertar o editar tabla dinámica* de la barra de herramientas *Estándar*. El diálogo *Disposición de tabla dinámica* adivinará inteligentemente los encabezados de las columnas a partir de los datos brutos proporcionados y los insertará en el cuadro de selección de *Campos disponibles*. Desde allí, puede arrastrar y soltar la información deseada en campos de columnas, filas, datos o filtros para organizarlos en consecuencia y hacer clic en *Aceptar* para ver los resultados.

Para elegir nueva información para mostrar, o para alterar el diseño de la información existente, haga clic con el botón derecho en cualquier lugar de la tabla dinámica existente para que aparezca el menú contextual y seleccione *Propiedades*. También puede acceder al mismo diálogo seleccionando **Datos > Tabla dinámica > Insertar o editar** en la barra de menú, o haciendo clic en el icono *Insertar o editar tabla dinámica* de la barra de herramientas *Estándar*.

Para obtener una explicación detallada de las tablas dinámicas y las condiciones previas necesarias para usarlas, consulte el «Capítulo 8, Usar tablas dinámicas», en la *Guía de Calc*.

### <span id="page-47-0"></span>**Gráficos dinámicos**

Para obtener una representación visual rápida de los datos contenidos en una tabla dinámica, puede generar un gráfico dinámico. Funcionalmente, los gráficos dinámicos son casi idénticos a los gráficos regulares, excepto en dos áreas clave. Primero, a medida que se modifiquen los datos de la tabla dinámica, el gráfico dinámico se ajustará automáticamente. En segundo lugar, incluye botones de campo, elementos gráficos que le permiten filtrar el contenido de la tabla dinámica desde el propio gráfico dinámico.

Para obtener más información sobre gráficos dinámicos y gráficos en general, consulte el «Capítulo 3, Crear diagramas y gráficos», y el «Capítulo 8, Usar tablas dinámicas», en la *Guía de Calc*.

### <span id="page-48-4"></span>**Impresión**

Imprimir desde Calc es muy similar a la impresión de otros componentes de LibreOffice (consulte el «Capítulo 10, Imprimir, exportar y enviar por correo electrónico») de esta guía. Sin embargo, algunos detalles de la impresión en Calc son diferentes, especialmente con respecto a la preparación para la impresión.

Una vez que se han definido las zonas de impresión, se formatean con saltos de página automáticos. Para ver los saltos de página, vaya a **Ver > Salto de página** en la barra de menú.

#### <span id="page-48-3"></span>**Zonas de impresión**

Las zonas de impresión tienen varios usos, incluida la impresión solo de una parte específica de los datos o la impresión de filas o columnas seleccionadas en cada página. Para obtener más información sobre el uso de zonas de impresión, consulte el «Capítulo 6, Imprimir, exportar, enviar por correo electrónico y firmar», en la *Guía de Calc*.

#### <span id="page-48-2"></span>*Definir una zona de impresión*

Para definir una nueva zona de impresión o modificar una existente:

- 1) Seleccione el rango de celdas que se incluirán en la zona de impresión.
- 2) Vaya a **Formato > Zonas de impresión > Definir** en la barra de menú. Las líneas de salto de página automáticas se muestran en la pantalla.
- 3) Para comprobar la zona de impresión, vaya a **Archivo > Previsualización de impresión** en la barra de menú, pulse *Ctrl + Mayús + O* o haga clic en el icono *Alternar previsualización de impresión* en la barra de herramientas *Estándar*. Calc mostrará solo las celdas en la zona de impresión.

#### <span id="page-48-1"></span>*Agregar una zona de impresión*

Después de definir una zona de impresión, puede agregarle más celdas creando otra zona de impresión. Esto permite imprimir varias áreas separadas de la misma hoja sin imprimir toda la hoja.

- 1) Después de definir una zona de impresión, seleccione una zona adicional de celdas para agregar a la zona de impresión.
- 2) Vaya a **Formato > Zonas de impresión > Añadir** en la barra de menú para agregar las celdas adicionales a la zona de impresión. Las líneas de salto de página ya no se muestran en la pantalla.
- 3) Para comprobar las zonas de impresión, vaya a **Archivo > Previsualización de impresión** en la barra de menú, pulse *Ctrl + Mayús + O* o haga clic en el icono *Alternar previsualización de impresión* en la barra de herramientas *Estándar*. Calc mostrará los rangos de impresión como páginas separadas.

# **Nota**

La zona de impresión adicional se imprimirá como una página separada, incluso si ambas zonas están en la misma hoja.

#### <span id="page-48-0"></span>*Eliminar una zona de impresión*

Puede que sea necesario eliminar una zona de impresión definida, por ejemplo, si es necesario imprimir toda la hoja más tarde.

Para eliminar todas las zonas de impresión definidas, vaya a **Formato > Zonas de impresión > Limpiar** en la barra de menú. Una vez que se hayan eliminado los rangos de impresión, las líneas de salto de página predeterminadas aparecerán en la pantalla.

#### <span id="page-49-2"></span>*Editar una zona de impresión*

En cualquier momento, puede editar directamente la zona de impresión, por ejemplo, para eliminar o cambiar el tamaño de parte de la zona de impresión. Vaya a **Formato > Zonas de impresión > Editar** en la barra de menú para abrir el diálogo *Editar zonas de impresión* (figura [43\)](#page-50-4), donde puede definir la zona de impresión.

### <span id="page-49-1"></span>**Opciones de impresión**

Para seleccionar las opciones de impresión para el orden de páginas, detalles y escala que se utilizarán al imprimir una hoja de cálculo:

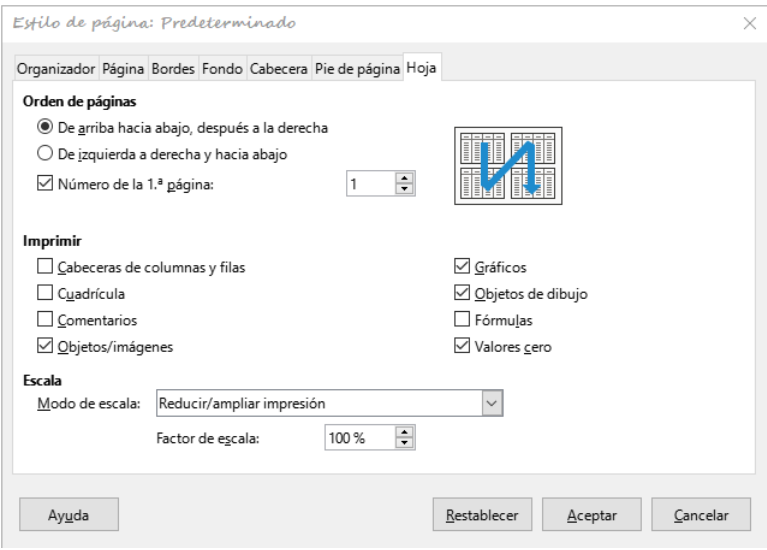

<span id="page-49-3"></span>*Figura 42: Diálogo Estilo de página, pestaña Hoja*

- 1) Vaya a **Formato > Estilo de Página** en la barra de menú para abrir el diálogo *Estilo de página: XXXX* (figura [42](#page-49-3)).
- 2) Selecciona la pestaña *Hoja*, haga la selección entre las opciones disponibles y haga clic en *Aceptar*.

### <span id="page-49-0"></span>**Repetir impresión de filas o columnas**

Si una hoja se imprime en varias páginas, puede configurar ciertas filas o columnas para que se repitan en cada página impresa. Por ejemplo, si las dos filas superiores de la hoja y la columna A deben imprimirse en todas las páginas, haga lo siguiente:

- 1) Vaya a **Formato > Zonas de impresión > Editar** en la barra de menú para abrir el diálogo *Editar zonas de impresión* (figura [43](#page-50-4)).
- 2) Escriba los identificadores de fila en *Filas que repetir*. Por ejemplo, para repetir las filas 1 y 2, escriba \$1:\$2. Esto cambia automáticamente la lista *Filas que repetir* de *ninguno* a *definido por el usuario*.
- 3) Escriba los identificadores de columna en *Columnas que repetir*. Por ejemplo, para repetir la columna A, escriba \$A. También se cambiará su cuadro de lista de *ninguno* a *definido por el usuario*.
- 4) Haga clic en *Aceptar*.

Para obtener más información sobre la edición de rangos de impresión, consulte el «Capítulo 6, Imprimir, exportar, enviar por correo electrónico y firmar», en la *Guía de Calc*.

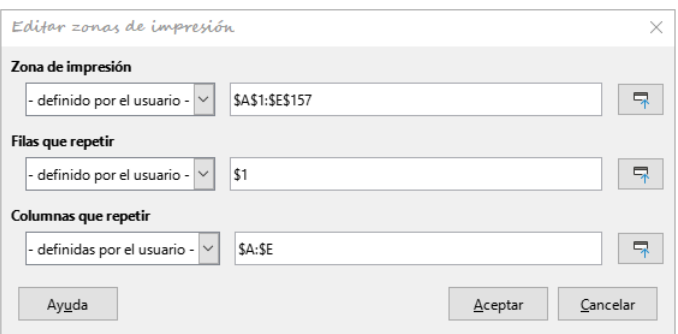

<span id="page-50-4"></span>*Figura 43: Diálogo Editar rangos de impresión*

### <span id="page-50-3"></span>**Saltos de página**

Si bien definir una zona de impresión puede ser una herramienta poderosa, a veces puede ser necesario ajustar manualmente la impresión de Calc usando un salto de página manual. Un salto de página ayuda a garantizar que los datos se impriman correctamente de acuerdo con el tamaño y la orientación de la página. Podrá insertar un cambio de página horizontal sobre la celda actual o uno vertical a la izquierda de dicha celda.

#### <span id="page-50-2"></span>*Insertar un salto de página*

- 1) Navegue hasta la celda donde comenzará el salto de página.
- 2) Vaya a **Hoja > Insertar salto de página** en la barra de menú.
- 3) Seleccione *Salto de fila* para crear un salto de página sobre la celda seleccionada. Seleccione *Salto de columna* para crear un salto de página a la izquierda de la celda seleccionada.

#### <span id="page-50-1"></span>*Eliminar un salto de página*

- 1) Navegue hasta una celda que esté al lado del salto de página que desea eliminar.
- 2) Vaya a **Hoja > Eliminar salto de página** en la barra de menú.
- 3) Seleccione *Salto de fila* o *Salto de columna* según sea necesario.

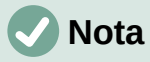

Pueden existir múltiples saltos manuales de fila y columna en la misma página. Cuando desee eliminarlos, debe eliminar cada salto individualmente.

Para obtener más información sobre los saltos de página manuales, consulte el «Capítulo 6, Imprimir, exportar, enviar por correo electrónico y firmar», en la *Guía de Calc*.

### <span id="page-50-0"></span>**Cabeceras y pies de página**

Las cabeceras y pies de página son fragmentos de texto predefinidos que se imprimen en la parte superior o inferior de una página cuando se imprime una hoja de cálculo. Las cabeceras y pies de página se establecen y definen utilizando el mismo método. Para obtener más información sobre cómo configurar y definir cabeceras y pies de página, consulte el «Capítulo 6, Imprimir, exportar, enviar por correo electrónico y firmar», en la *Guía de Calc*.

Las cabeceras y pies de página también se asignan a un estilo de página. Puede definir más de un estilo de página para una hoja de cálculo y asignar diferentes estilos de página a diferentes hojas dentro de una hoja de cálculo. Para obtener más información, consulte el «Capítulo 4, Usar estilos y plantillas», en la *Guía de Calc*.

#### <span id="page-51-0"></span>*Establecer una cabecera o pie de página*

- 1) Seleccione la hoja para la que desea establecer la cabecera o pie de página.
- 2) Vaya a **Formato > Estilo de Página** en la barra de menú para abrir el diálogo *Estilo de página: Nom\_estilo* (figura [44\)](#page-51-1) y seleccione la pestaña *Cabecera* o *Pie de página*.
- 3) Seleccione las opciones de *Activar cabecera* o *Activar pie de página*.
- 4) Seleccione *Mismo contenido en páginas izquierdas y derechas* si desea que aparezca la misma cabecera o pie de página en todas las páginas impresas.
- 5) Defina los márgenes, el espaciado y la altura de la cabecera o pie de página. También puede seleccionar *Ajuste dinámico de altura* para ajustar automáticamente su altura.
- 6) Para cambiar la apariencia de la cabecera o pie de página, pulse el botón *Más* para abrir el diálogo *Bordes y fondo*.
- 7) Para configurar el contenido, por ejemplo, el número de página, la fecha, etc., que aparecen en el encabezado o pie de página, pulse el botón *Editar* para abrir el diálogo *Cabecera* (o *Pie de página*).

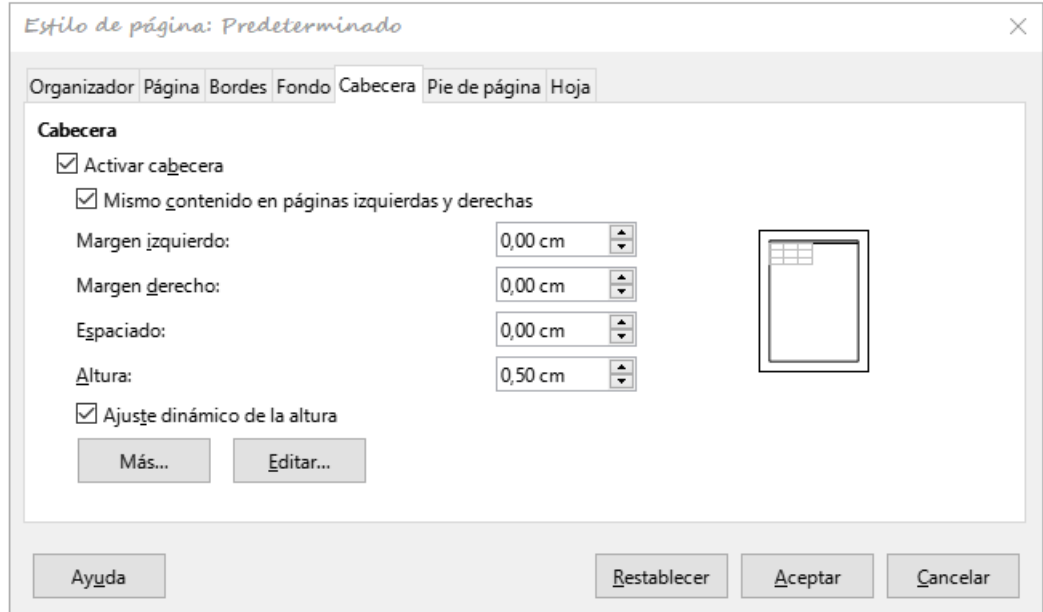

<span id="page-51-1"></span>*Figura 44: Diálogo Estilo de página, pestaña Cabecera*